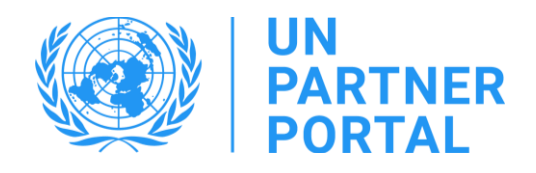

# Guía de usuario del módulo de PSEA

## OSC asociadas miembro

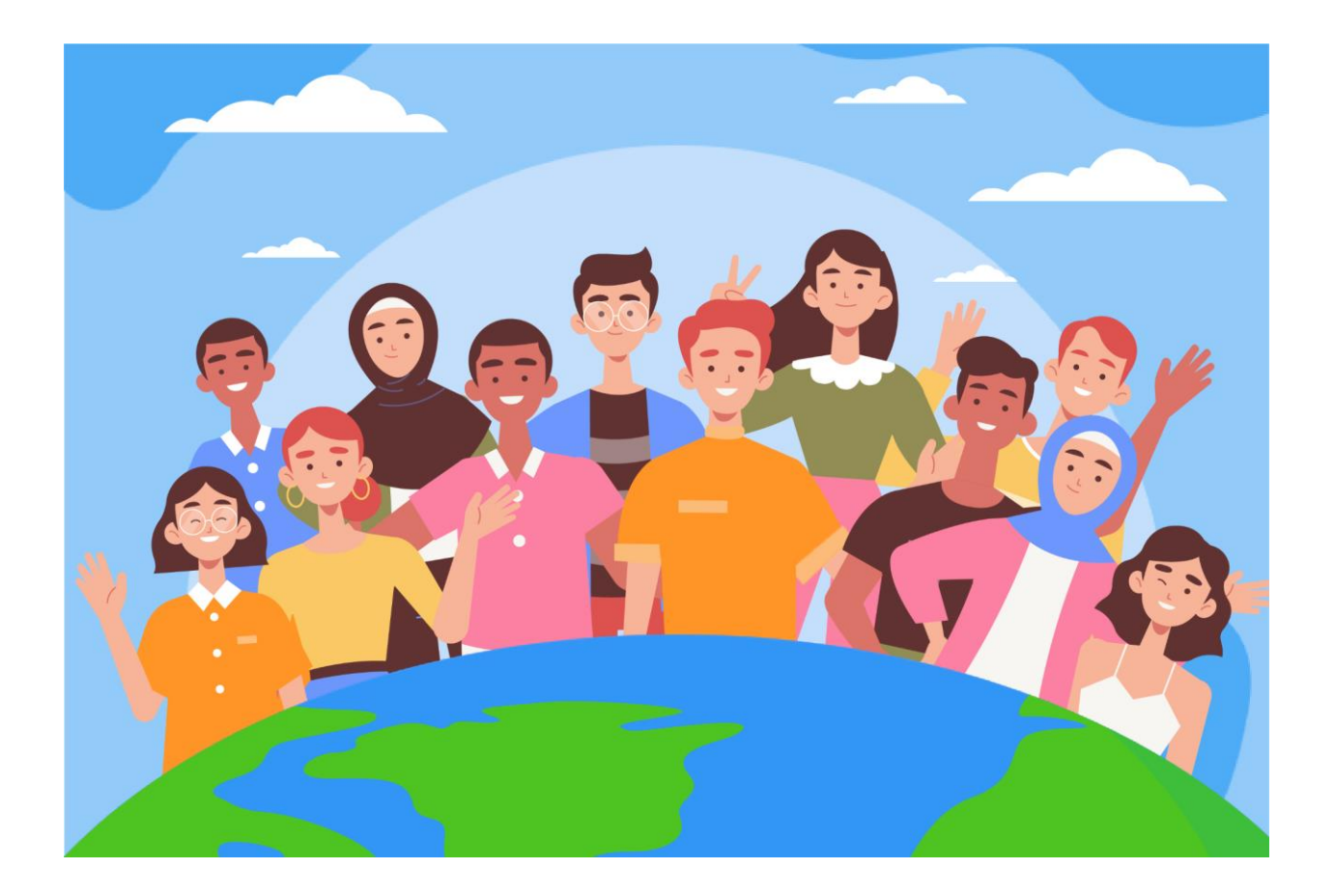

¡Le damos la bienvenida al módulo de PSEA en el Portal de Socios de la ONU!

#### Resumen

De conformidad con e[l Protocolo de las Naciones Unidas sobre las denuncias de explotación y abuso sexuales en](https://www.un.org/preventing-sexual-exploitation-and-abuse/sites/www.un.org.preventing-sexual-exploitation-and-abuse/files/un_protocol_on_sea_allegations_involving_implementing_partners_en.pdf)  [los que estén implicados los socios implementadores \(Protocolo de IP de las Naciones Unidas\),](https://www.un.org/preventing-sexual-exploitation-and-abuse/sites/www.un.org.preventing-sexual-exploitation-and-abuse/files/un_protocol_on_sea_allegations_involving_implementing_partners_en.pdf) el sistema de las Naciones Unidas exigirá que se evalúe la capacidad de todos nuestros socios para prevenir la explotación y el abuso sexual (PSEA).

Debido a que el sistema de las Naciones Unidas está adoptando un enfoque conjunto y armonizado del protocolo de IP, podemos integrar todo el proceso de [Puesta en práctica del Protocolo de las Naciones Unidas sobre las](https://www.unfpa.org/sites/default/files/admin-resource/PSEA_working_with_un.pdf)  [denuncias de explotación y abuso sexuales en los que estén implicados los socios implementadores](https://www.unfpa.org/sites/default/files/admin-resource/PSEA_working_with_un.pdf) en el Portal de Socios de las Naciones Unidas (UNPP). el ".

El enfoque conjunto y armonizado nos permitió crear un módulo en el UNPP que ayudará a evitar la duplicación de solicitudes para llevar a cabo la evaluación y también facilitará el desarrollo conjunto y el seguimiento del plan de implementación de fortalecimiento de capacidades. El portal también aumentará la transparencia entre los asociados y la ONU. El módulo no pretende reemplazar las conversaciones que tienen lugar entre los asociados y la ONU, sino facilitar el proceso.

Es importante tener en cuenta que el propósito de la herramienta es evaluar la capacidad de nuestro asociado para prevenir y responder a la explotación y el abuso sexual para que juntos podamos ayudar a fortalecer su capacidad en esta área y salvaguardar a aquellos a quienes pretendemos servir. No pretende ser una carga para los asociados ni ser utilizado para impedir que un asociado trabaje con la ONU.

El módulo de PSEA se desarrolló con el apoyo técnico del CICE en colaboración con los organismos participantes: UNFPA, UNICEF, PMA, ACNUR, OMS y la Secretaría General de la ONU.

Este manual se ha elaborado para proporcionarles instrucciones paso a paso a nuestros socios sobre cómo utilizar el módulo de PSEA del UNPP. Se requiere la presentación y el cumplimiento de PSEA para cualquier oportunidad de asociación en el Portal de Socios.

<span id="page-2-0"></span>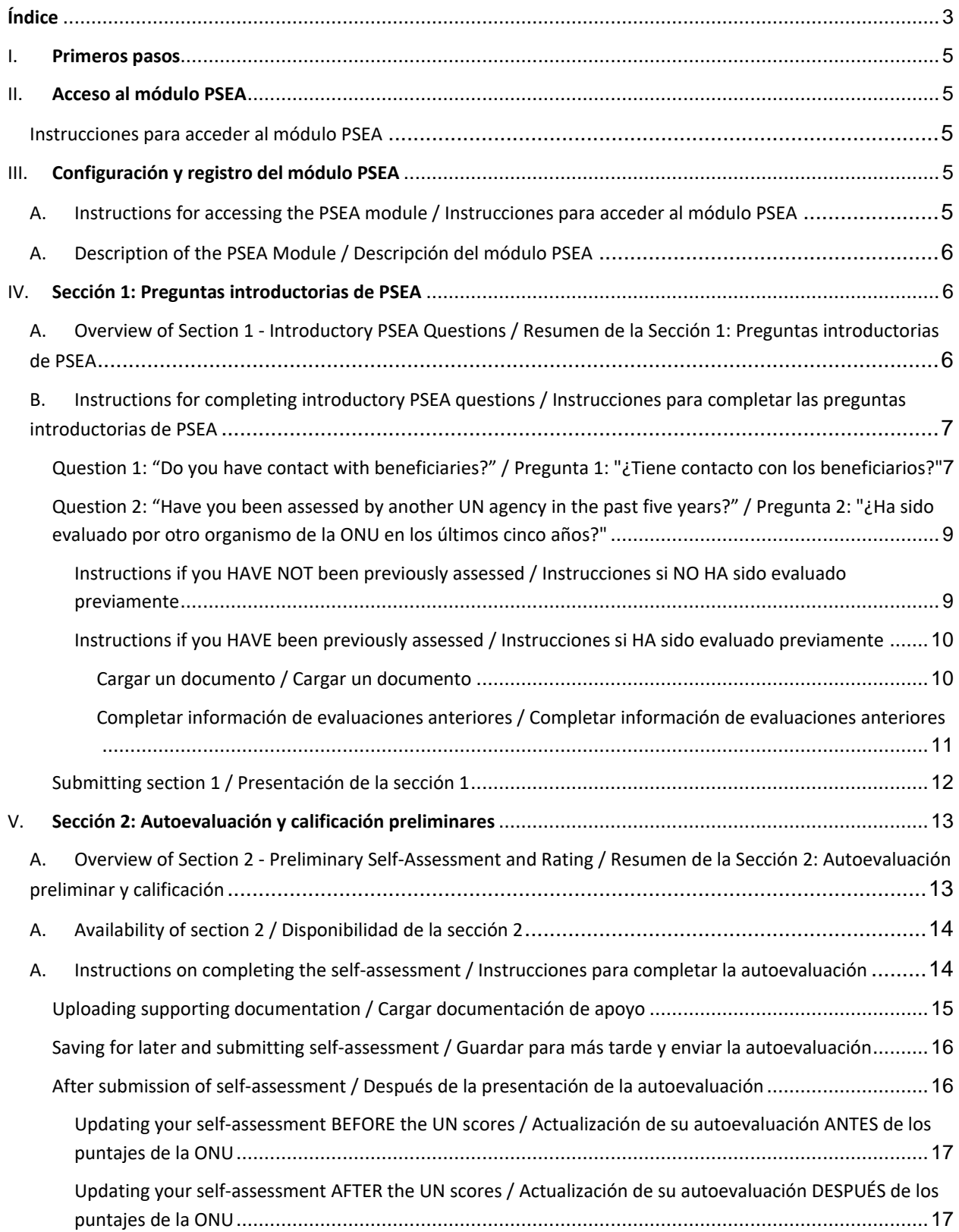

### Índice

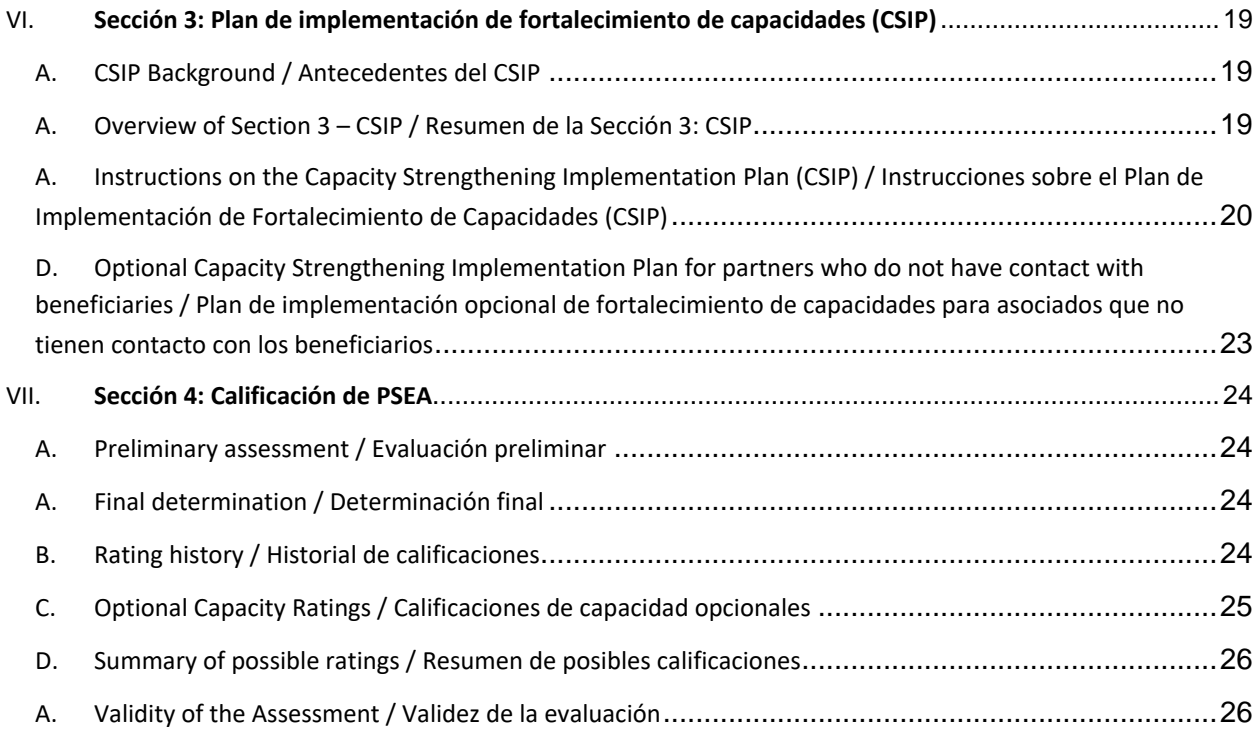

#### <span id="page-4-0"></span>I. Primeros pasos

El módulo de PSEA se basa en los roles de usuario para determinar qué acciones puede realizar un usuario. El siguiente cuadro resume estas funciones. Véanse los roles más detallados en el Anexo I.

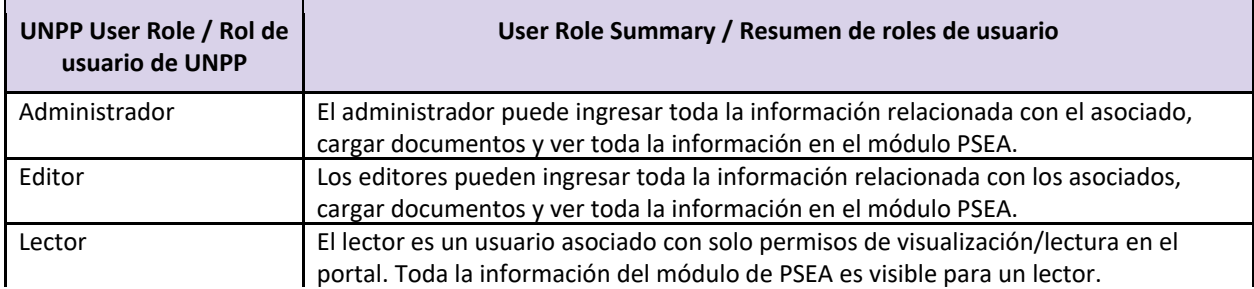

Cuando utilice este manual, tenga en cuenta que las capturas de pantalla (y las etiquetas) correspondientes están disponibles inmediatamente después del texto explicativo.

#### <span id="page-4-1"></span>II. Acceso al módulo PSEA

#### <span id="page-4-2"></span>**Instrucciones para acceder al módulo PSEA**

Para acceder al módulo PSEA en el UNPP, inicie sesión en **<https://www.unpartnerportal.org/login>**. El chat bot "Pregúntale a Rafiki" "Ask Rafiki" / está disponible en la esquina inferior derecha de la pantalla y puede utilizarse para obtener ayuda en cualquier momento del proceso.

<span id="page-4-3"></span>III. Configuración y registro del módulo PSEA

#### <span id="page-4-4"></span>**A. Instructions for accessing the PSEA module / Instrucciones para acceder al módulo PSEA**

Paso 1: Una vez que haya iniciado sesión en el UNPP como OSC asociada miembro, haga clic en la pestaña Profile (Perfil) en la barra de navegación izquierda.

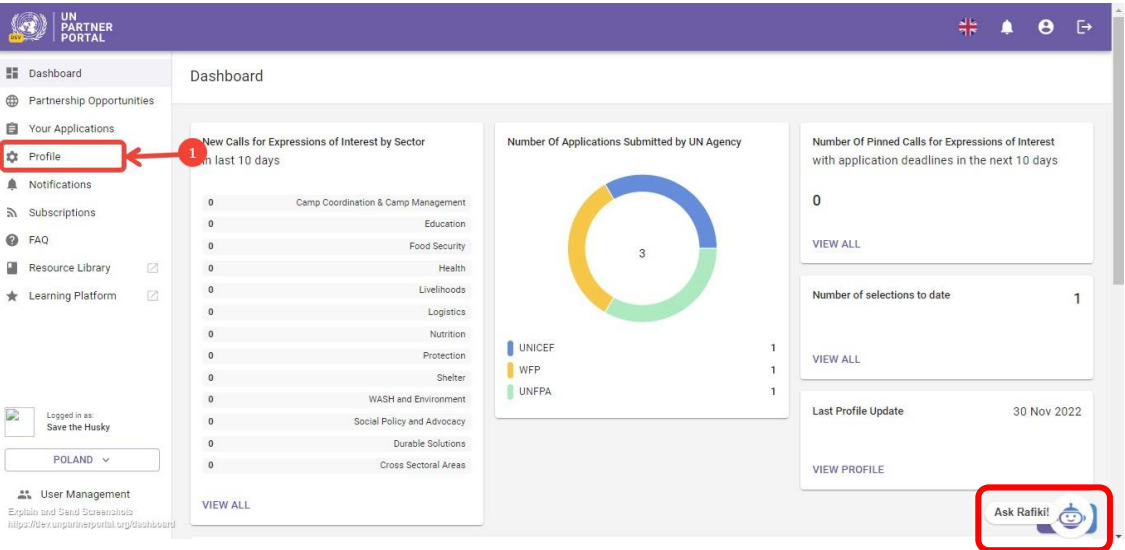

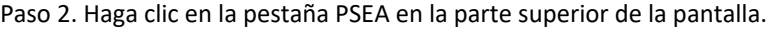

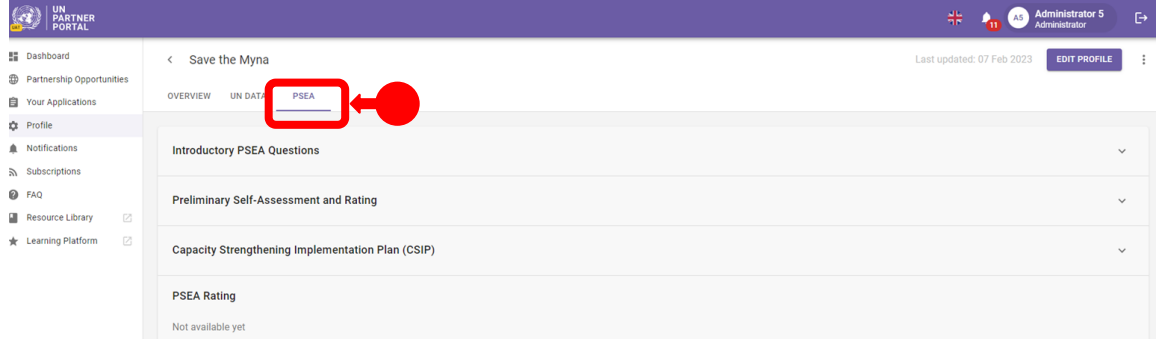

#### <span id="page-5-0"></span>**A. Description of the PSEA Module / Descripción del módulo PSEA**

El módulo de PSEA consta de 4 secciones independientes:

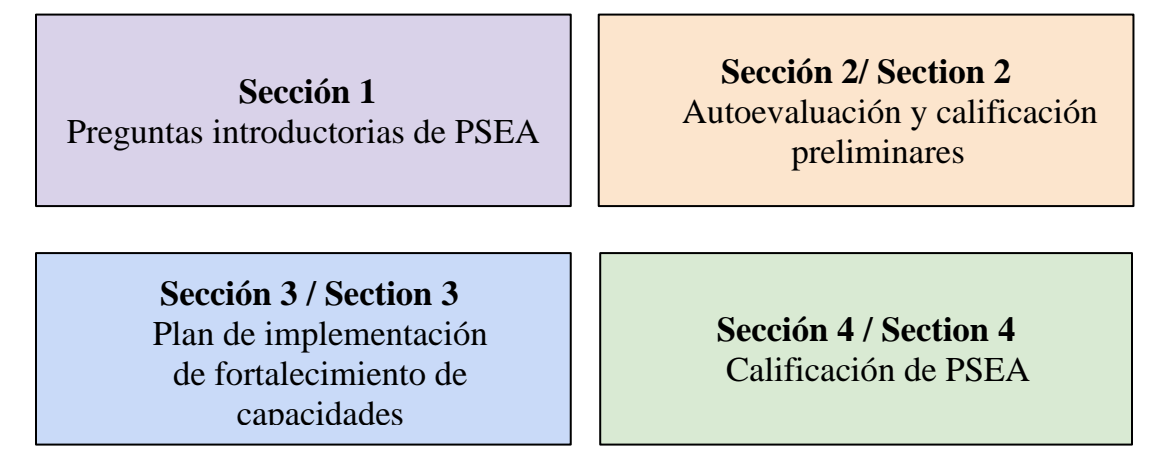

El módulo es secuencial, por lo que no se puede empezar una sección hasta que se haya completado la anterior. Del mismo modo, algunas secciones requieren que la ONU (o el asociado) complete su información antes de que el asociado (o la ONU) pueda continuar ingresando datos. La sección 4 se actualiza automáticamente.

#### <span id="page-5-1"></span>IV. Sección 1: Preguntas introductorias de PSEA

#### <span id="page-5-2"></span>**A. Overview of Section 1 - Introductory PSEA Questions / Resumen de la Sección 1: Preguntas introductorias de PSEA**

La evaluación comienza con dos preguntas introductorias: "Do you have contact with beneficiaries"/ "¿Tiene contacto con los beneficiarios" y Have you been assessed on PSEA by another UN agency in the past five years" / "¿Ha sido evaluado sobre PSEA por otro organismo de la ONU en los últimos cinco años?".

Esto ofrece información básica que determina si un asociado necesita o no completar la evaluación en la siguiente sección.

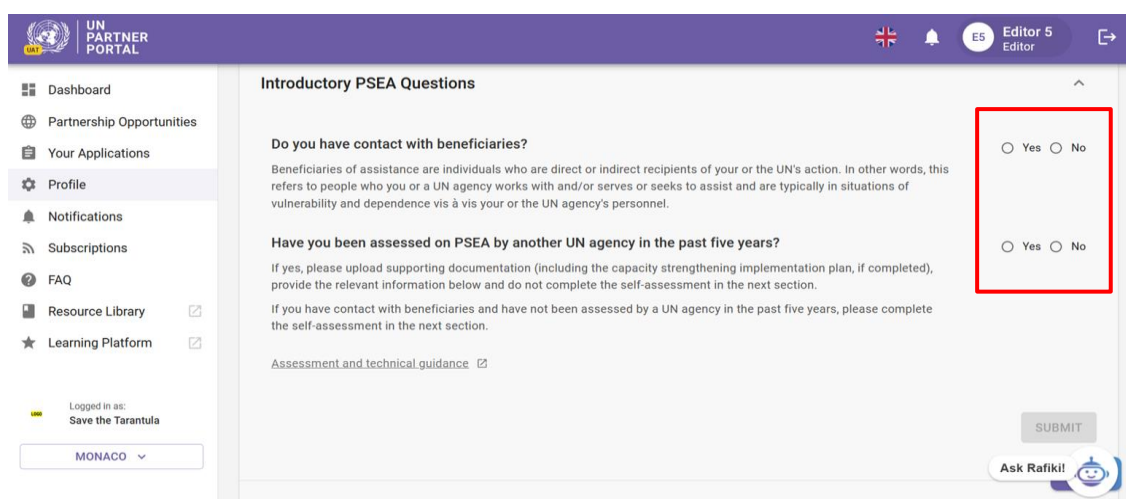

En la mayoría de los casos, completará estas preguntas mientras crea o edita su perfil.

**Note / Nota:** Como parte de la implementación de este módulo, algunas evaluaciones anteriores se migraron al UNPP. Si se migró su evaluación anterior, la información de esta sección se rellenará previamente y no se podrá editar.

#### <span id="page-6-0"></span>**B. Instructions for completing introductory PSEA questions / Instrucciones para completar las preguntas introductorias de PSEA**

Si su evaluación anterior *no* se migró, responda a las preguntas de esta sección:

#### <span id="page-6-1"></span>**Question 1: "Do you have contact with beneficiaries?" / Pregunta 1: "¿Tiene contacto con los beneficiarios?"**

Seleccione "**Yes**" / "**Sí**" si CUALQUIER parte de su organización trabaja, ofrece servicios o busca ayudar a los beneficiarios de la asistencia y vaya a la siguiente pregunta.

Seleccione "**No**" / "**No**" si su organización NO tiene contacto con los beneficiarios como parte de sus operaciones.

Si selecciona "**No**" / "**No**", aparece la siguiente pregunta: "**Do you want to complete the self-assessment (optional)?**" / "¿**Desea completar la autoevaluación (opcional)?"** Tenga en cuenta que un organismo de la ONU podría pedirle que realice la autoevaluación en una fecha posterior, incluso si no tiene contacto con los beneficiarios.

Seleccione "**Yes**" / "**Sí**" si desea completar la autoevaluación opcional. Se le dará una calificación de "**No contact with beneficiaries**" / "**Sin contacto con los beneficiarios**" y (capacidad xxx). Esta cuestión se tratará con más detalle en las secciones siguientes.

Seleccione "**No**" / "**No**" si no desea realizar la autoevaluación opcional O si no tiene contacto con los beneficiarios, pero opcionalmente completó previamente la evaluación en los últimos cinco años.

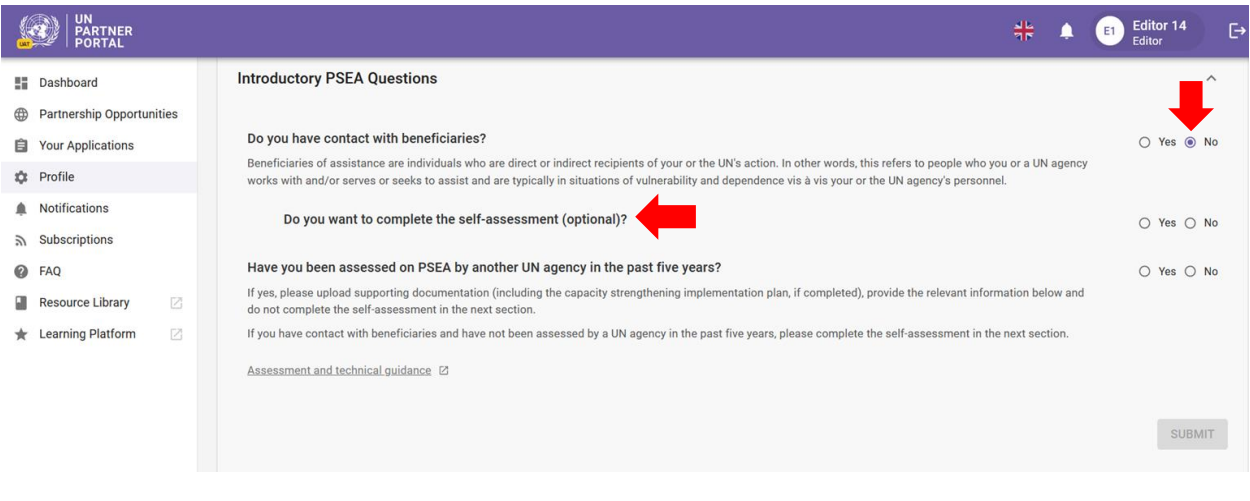

<span id="page-8-0"></span>**Question 2: "Have you been assessed by another UN agency in the past five years?" / Pregunta 2: "¿Ha sido evaluado por otro organismo de la ONU en los últimos cinco años?"**

Si HA sido evaluado previamente, vaya a las instrucciones a continuación.

<span id="page-8-1"></span>**Instructions if you HAVE NOT been previously assessed / Instrucciones si NO HA sido evaluado previamente**

Si NO ha sido evaluado previamente seleccione "**No**" / "**No**" y haga clic en "**SUBMIT**". / "**ENVIAR**".

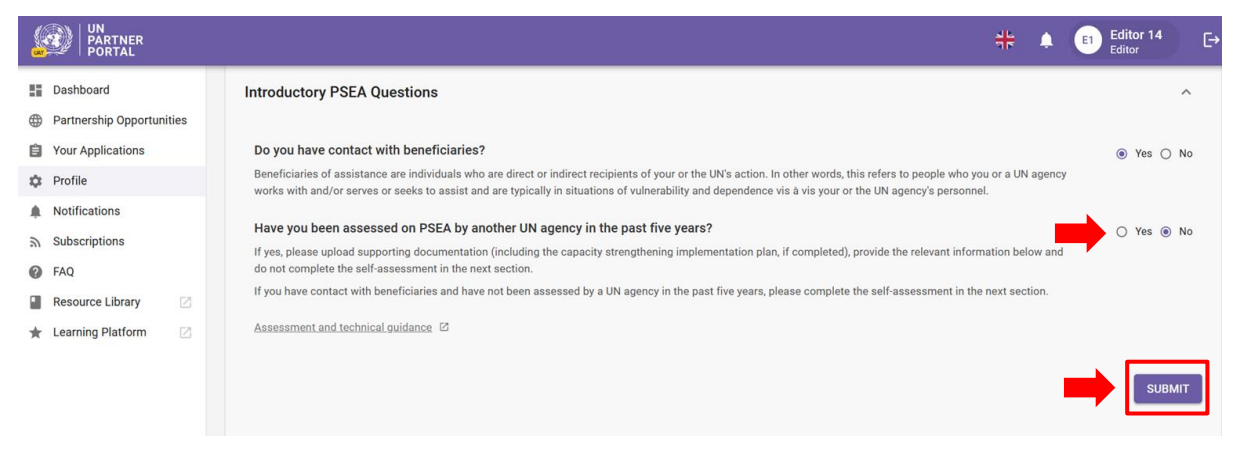

Después de "**Submit" /** "**Enviar**" su respuesta, puede ir directamente a la Sección 2 para completar la autoevaluación.

En este momento, su respuesta también estará visible para los organismos de las Naciones Unidas, los cuales pueden revisar y confirmar sus respuestas a las preguntas de esta sección, si usted es seleccionado para una asociación. Su pantalla se actualizará para reflejar la respuesta de la ONU:

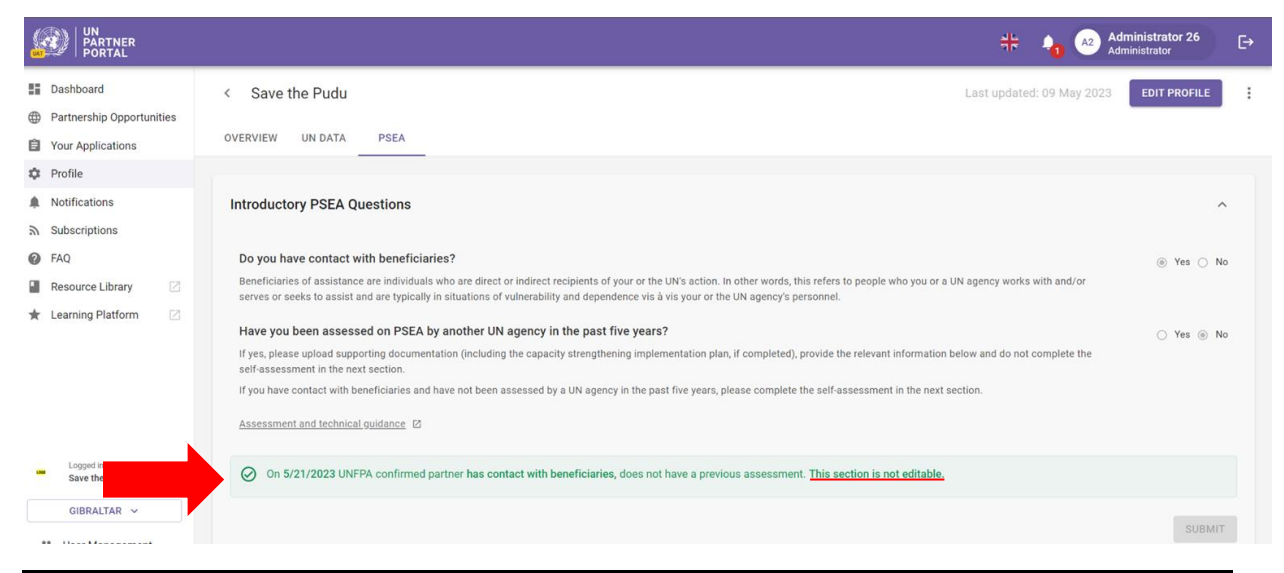

**Note:** / **Nota:** Sus respuestas seguirán siendo editables hasta que el organismo de la ONU complete su revisión. Si desea realizar algún cambio durante este período, asegúrese de hacer clic en el botón "**SUBMIT**" / "**ENVIAR"** nuevamente para guardar los cambios.

⚠ Una vez que complete esta sección y un organismo de la ONU confirme la información, ya no será editable. Cualquier cambio en su estado de contacto con los beneficiarios o cualquier nueva evaluación se reflejará en otras partes del módulo.

Por favor, vaya a la Sección 2: Autoevaluación preliminar y calificación en este manual para obtener instrucciones sobre qué hacer a continuación.

#### <span id="page-9-0"></span>**Instructions if you HAVE been previously assessed / Instrucciones si HA sido evaluado previamente**

Si HA sido evaluado previamente en los últimos 5 años y su evaluación anterior no se migró, seleccione "**Yes**" / "**SÍ**" y haga clic en "**UPLOAD A DOCUMENT**" / "**CARGAR UN DOCUMENTO**".

<span id="page-9-1"></span>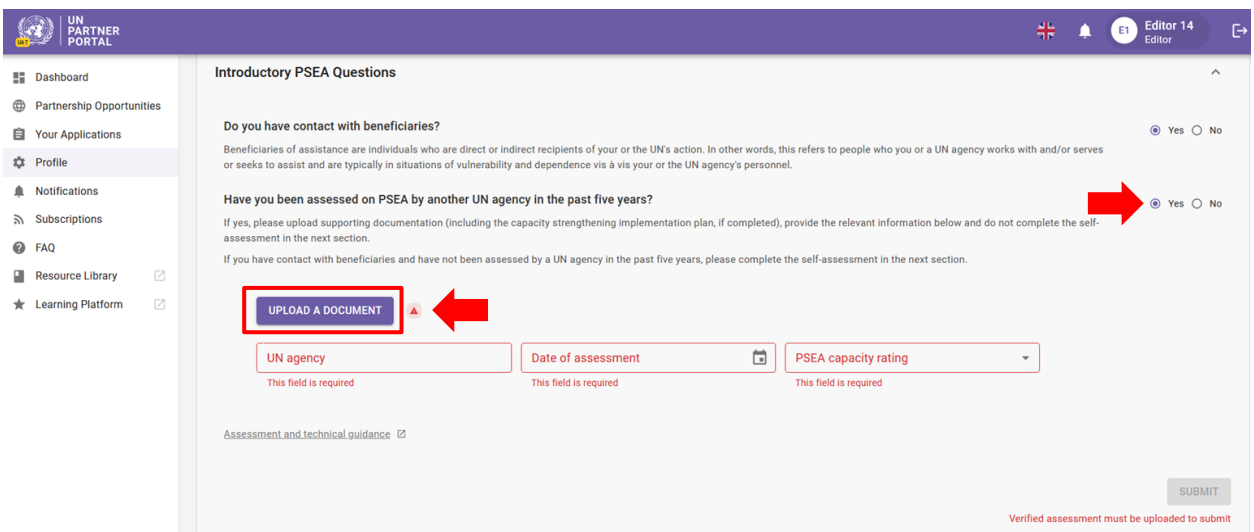

#### **Cargar un documento / Cargar un documento**

Después de hacer clic en el botón "**UPLOAD A DOCUMENT**" / "**CARGAR UN DOCUMENTO",** aparecerá una ventana. Desde esa ventana:

> ● Seleccione el tipo de documento en la lista desplegable. Puede cargar varios documentos. Sin embargo, debe identificar al menos uno de los documentos como una "**Verified assessment**" / "**Evaluación verificada**" antes de que se active el botón "**SUBMIT**" / "**ENVIAR**".

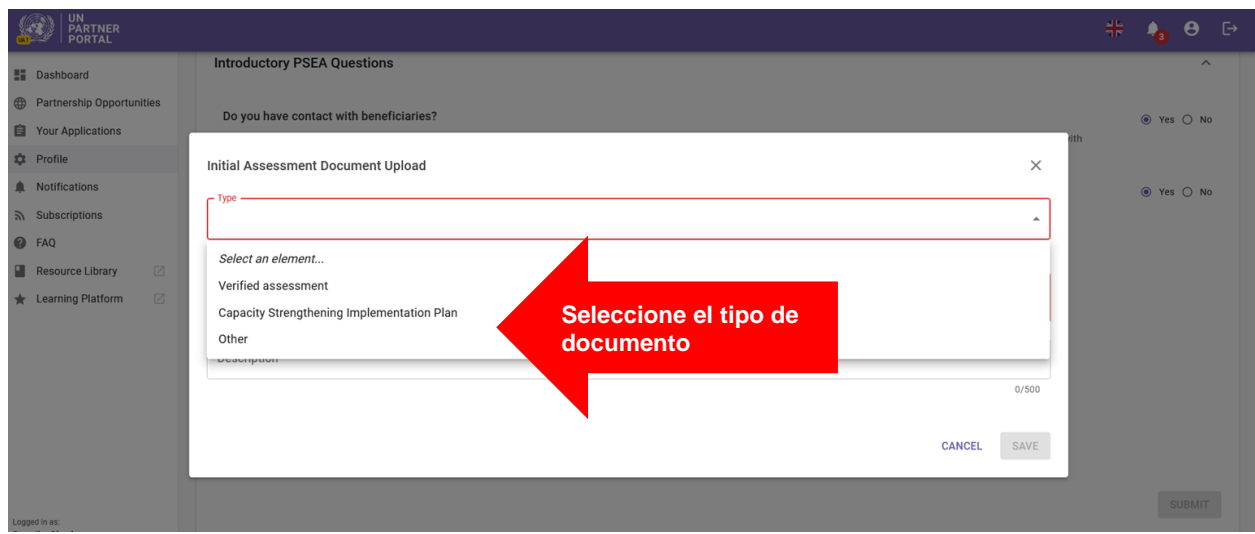

- Haga clic en "**SELECT A FILE**" / "**SELECCIONAR UN ARCHIVO" (A)** para cargar un documento desde su computadora
- Añada la descripción **(B)** (obligatoria si el tipo de archivo es "**Other**" /"**Otros**", opcional si el tipo de archivo es evaluación verificada o plan de implementación de fortalecimiento de capacidades)
- Haga clic en el botón "**SAVE**" / "**GUARDAR**" **(C)** para cargar el documento.

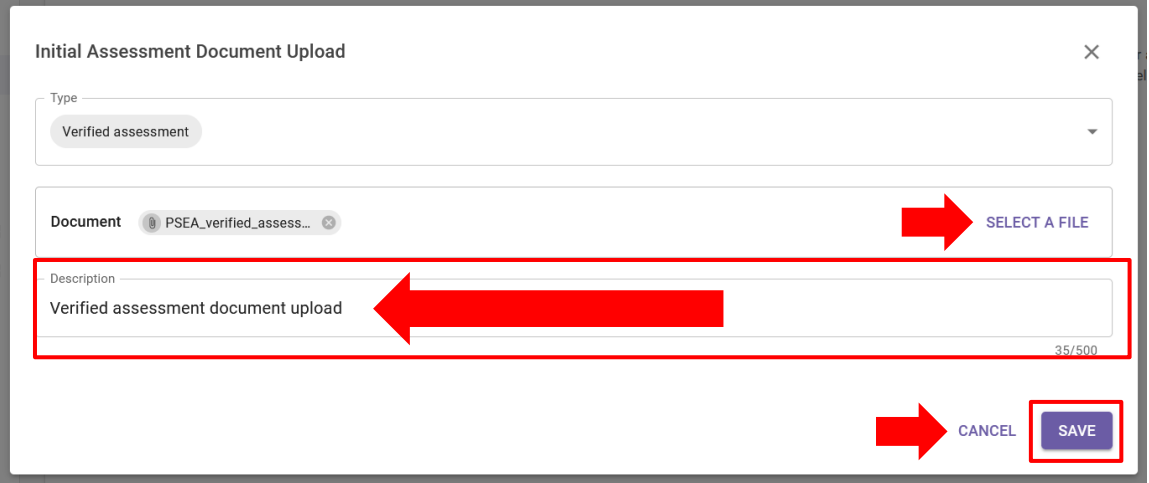

#### <span id="page-10-0"></span>**Completar información de evaluaciones anteriores / Completar información de evaluaciones anteriores**

Después de cargar una evaluación anterior, complete la siguiente información:

- Nombre del organismo que completó la evaluación **(A)**
- Seleccione la fecha en que se completó la evaluación haciendo clic en el icono del calendario **(B)**
- Seleccione la calificación de la evaluación **(C).** Las opciones incluyen:

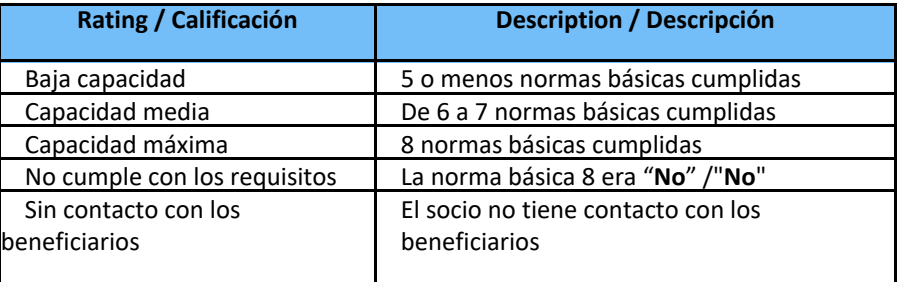

● Haga clic en "**SUBMIT**" / "**ENVIAR" (D)**

**Note:** / **Nota:** Para obtener orientación sobre el Protocolo de IP y sobre cómo completar la evaluación, haga clic en [el hipervínculo de evaluación y orientación técnica](https://www.unfpa.org/sites/default/files/admin-resource/PSEA_working_with_un.pdf) en la parte inferior de la sección **(E)**.

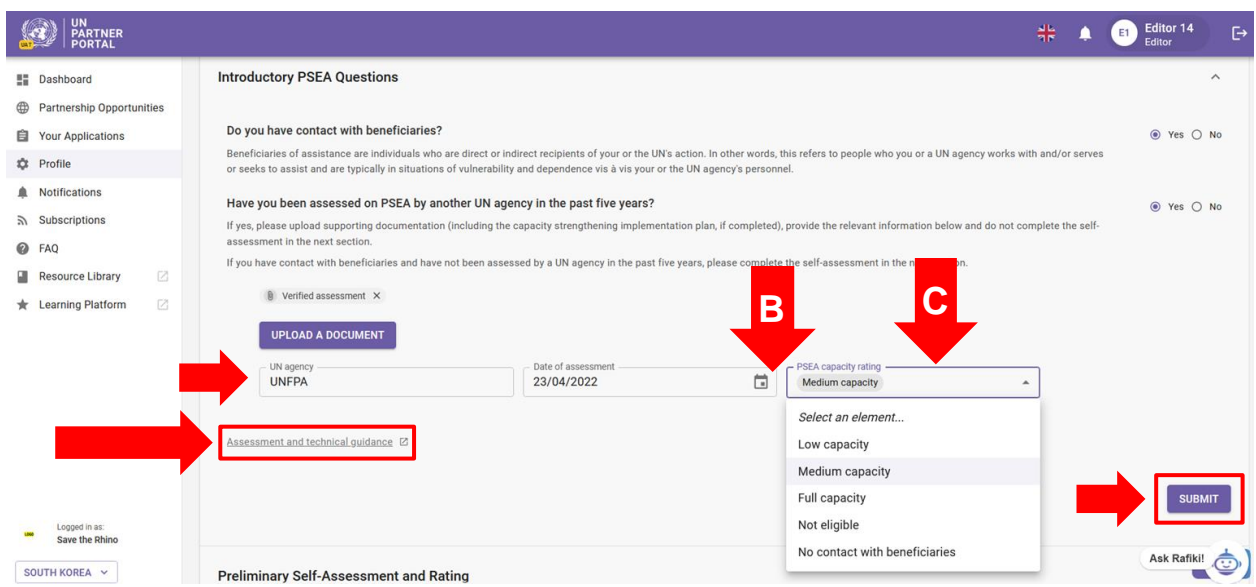

#### <span id="page-11-0"></span>**Submitting section 1 / Presentación de la sección 1**

Después de enviar sus respuestas a las preguntas introductorias de PSEA, la información que ingresó estará visible para los organismos de las Naciones Unidas.

Después de haber ingresado la información en el UNPP, un organismo de la ONU puede revisar y confirmar su información, si usted es seleccionado para una asociación. Su pantalla se actualizará para reflejar la calificación de la ONU.

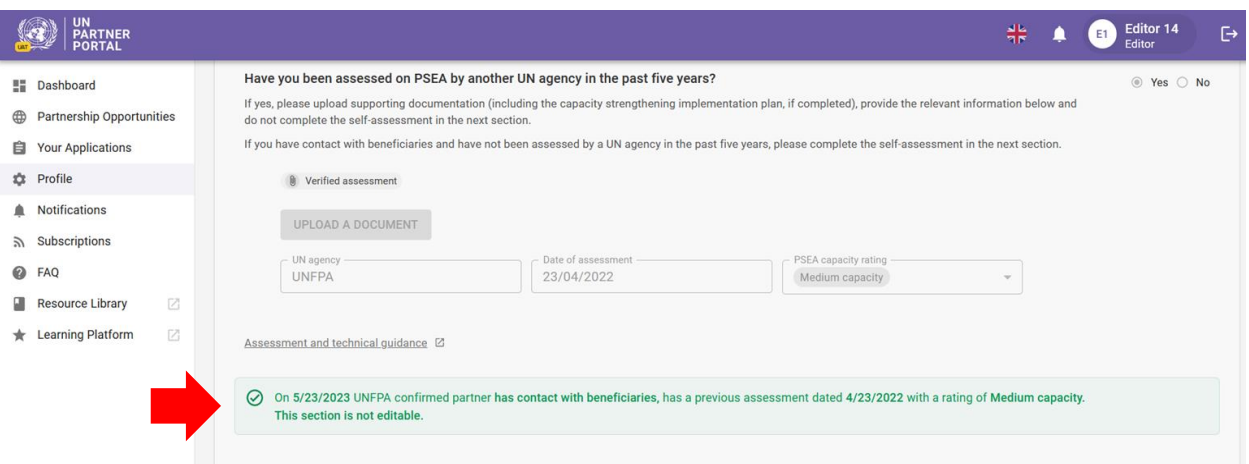

**Note: / Nota:** Sus respuestas seguirán siendo editables hasta que el organismo de la ONU complete su revisión. Si desea realizar algún cambio durante este período, asegúrese de hacer clic en el botón "**SUBMIT**" / "**ENVIAR"** nuevamente para guardar los cambios.

 $\triangle$  Una vez que complete esta sección y un organismo de la ONU confirme la información, ya no será editable. Cualquier cambio en su estado de contacto con los beneficiarios o cualquier nueva evaluación se reflejará en otras partes del módulo.

Como parte de su revisión, la ONU puede proporcionar una calificación de capacidad de PSEA de "**Invalid assessment**" / "**Evaluación no válida**" si tiene más de 5 años de antigüedad o no cumple con los criterios establecidos en el documento de orientación (es decir, no evalúa contra los 8 estándares básicos). En este caso, se le pedirá que complete la autoevaluación en la siguiente sección:

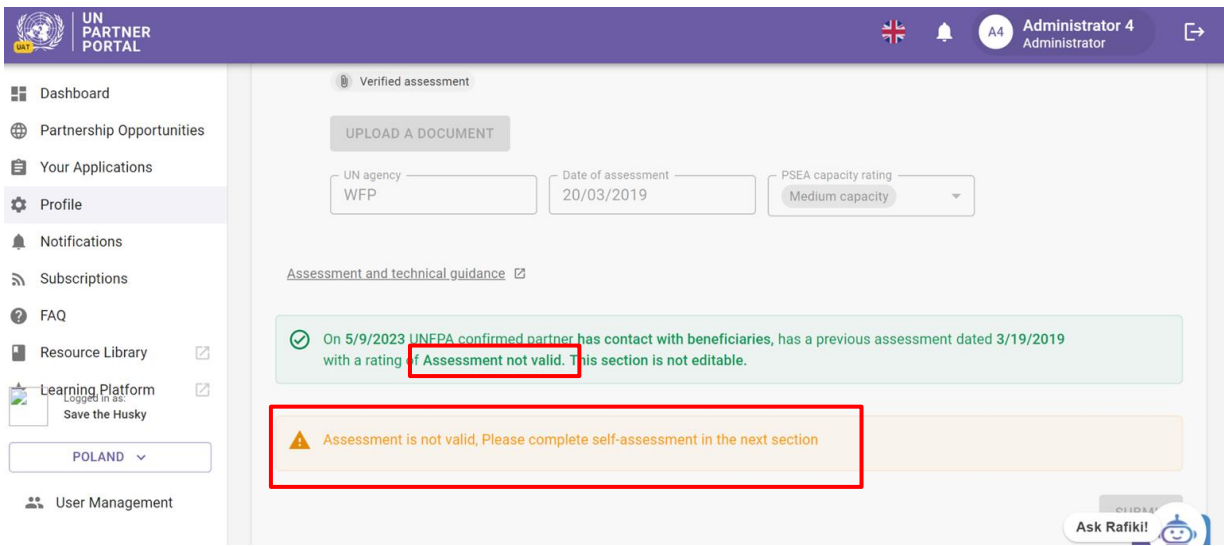

Una vez confirmada por la ONU, su calificación se reflejará en la sección de calificación PSEA. Esto se explicará con más detalle en la Sección 4 del presente manual.

Para los socios que ya han sido evaluados en PSEA en los últimos cinco años, no se requiere una nueva evaluación. Por lo tanto, la siguiente sección estará en gris y no podrá completar una nueva evaluación a menos que la ONU la desbloquee (consulte más información a continuación).

#### <span id="page-12-0"></span>V. Sección 2: Autoevaluación y calificación preliminares

#### <span id="page-12-1"></span>**A. Overview of Section 2 - Preliminary Self-Assessment and Rating / Resumen de la Sección 2: Autoevaluación preliminar y calificación**

Cuando un asociado aún no ha completado una evaluación válida, como se determina en la sección 1, el socio utiliza esta sección para autoevaluar su capacidad de PSEA y cargar documentación de respaldo para su revisión y calificación preliminar por parte de un organismo de la ONU.

La autoevaluación consta de ocho normas básicas que evalúan las políticas y los procedimientos organizativos para prevenir y responder a la explotación y el abuso sexual. Hay dos columnas en esta sección: la columna **(A)** donde proporciona sus respuestas a la autoevaluación y la columna **(B)** donde un organismo de la ONU con el que puede asociarse puede ofrecer otorgar un puntaje/calificar su evaluación.

Un organismo de la ONU puede introducir los resultados de una autoevaluación *anterior* en la columna **(B)** aunque no haya completado la columna **(A)** del UNPP. Esto es para permitir completar la Sección 3: Plan de Implementación de Fortalecimiento de Capacidades.

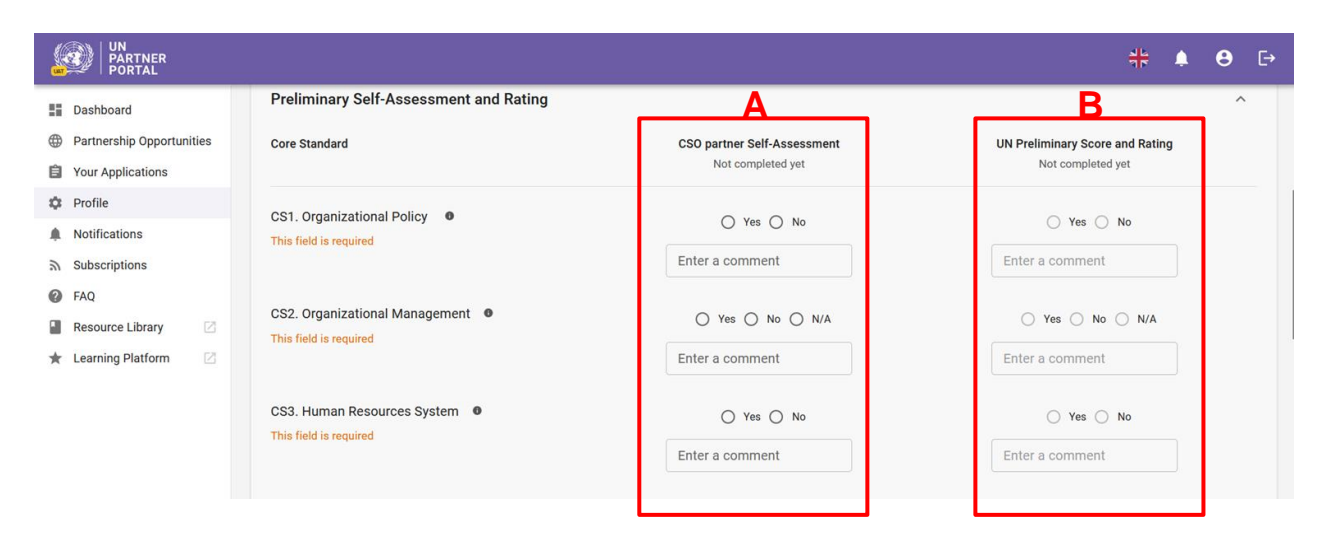

#### <span id="page-13-0"></span>**B. Availability of section 2 / Disponibilidad de la sección 2**

Esta sección es editable si seleccionó "**Yes**" / "**Sí**" respecto a contacto con los beneficiarios y "**No**" / "**No**" no tiene una evaluación anterior O, si seleccionó "" /**No** "**No**" respecto a contacto con los beneficiarios.

Podrá completar su autoevaluación en esta sección. Puede encontrar orientación sobre cómo completar la evaluación, incluso más detalles sobre los estándares básicos [aquí.](https://www.unfpa.org/sites/default/files/admin-resource/PSEA_working_with_un.pdf)

**Note regarding "No contact with beneficiaries" / Nota sobre "Sin contacto con los beneficiarios"**

En todas las demás situaciones, esta sección estará en gris y no podrá completar la sección a menos que le pida a su asociado de la ONU que la desbloquee.

Si seleccionó "**No**" / "**No**" respecto a contacto con los beneficiarios y "**Yes**" / "**Sí**" respecto a que desea completar la autoevaluación opcional, su calificación posterior de esta sección aparecerá junto con su estado de "**No contact**" / "**Sin contacto**" como una clasificación de capacidad PSEA opcional.

Si seleccionó "**No**" / "**No**" a contacto con los beneficiarios y "**No**" / "**No**" a completar la autoevaluación opcional pero *elige completar esta sección de todos modos*, su nueva calificación **replace / reemplazará** su calificación "**No contact**" / "**Sin contacto**". Por lo tanto, solo debe completar esta sección si su estado ha cambiado a tener contacto con los beneficiarios y necesita completar una evaluación para recibir una nueva calificación de capacidad.

#### <span id="page-13-1"></span>**C. Instructions on completing the self-assessment / Instrucciones para completar la autoevaluación**

Para completar la sección 2, seleccione "Yes" / "Sí", "No"/ "No" o "N/A"/ "N/A" para cada estándar básico<sup>1</sup> en la columna **(A)**. Para obtener una descripción completa de la norma básica, pase el mouse por encima del botón de información **(B)**. Para cada estándar básico, puede ingresar un comentario **(C)** para proporcionar información adicional que le gustaría que el organismo de la ONU que realiza la evaluación tome en consideración.

<sup>&</sup>lt;sup>1</sup> Consulte la **orientación técnica y de la evaluación** para obtener orientación adicional sobre cómo completar la autoevaluación.

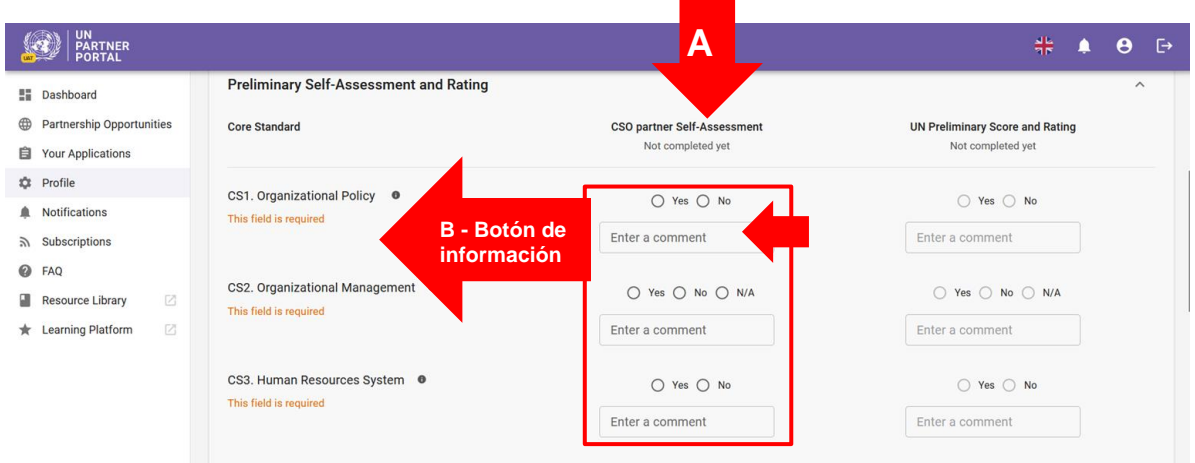

#### <span id="page-14-0"></span>**Uploading supporting documentation / Cargar documentación de apoyo**

Después de completar la autoevaluación, cargue documentación para respaldar su respuesta para cada estándar básico cumplido.

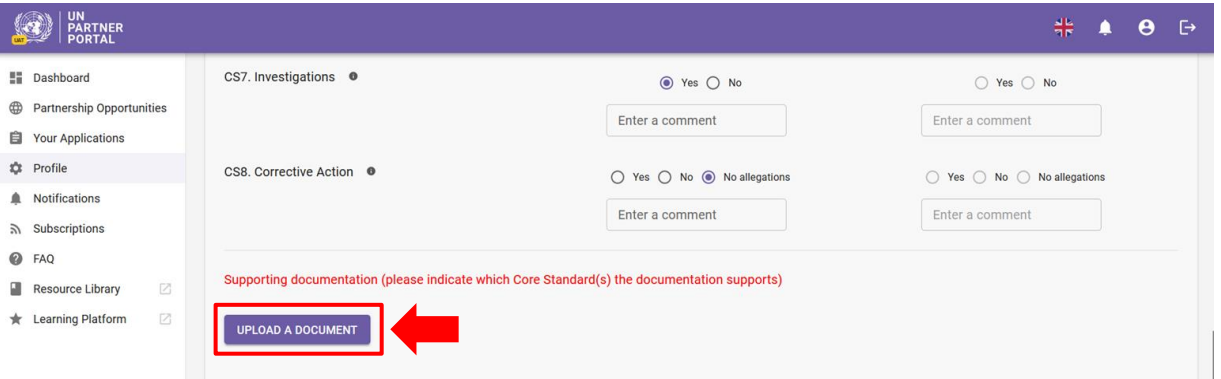

Después de hacer clic en el botón "**UPLOAD A DOCUMENT**" / "**CARGAR UN DOCUMENTO",** aparecerá una ventana. Desde esa ventana:

● Seleccione la(s) norma(s) básica(s) para la(s) que está cargando documentación. El sistema le permitirá seleccionar varias normas básicas si el documento que está cargando respalda más de una norma básica. Para anular la selección de una norma básica, es suficiente con volver a hacer clic en ella. Tenga en cuenta que, aunque puede seleccionar varias normas básicas para un documento, el sistema solo le permitirá cargar un documento por vez. Si desea cargar otros documentos, debe seleccionar "**UPLOAD A DOCUMENT**"/ "**CARGAR UN DOCUMENTO"** nuevamente.

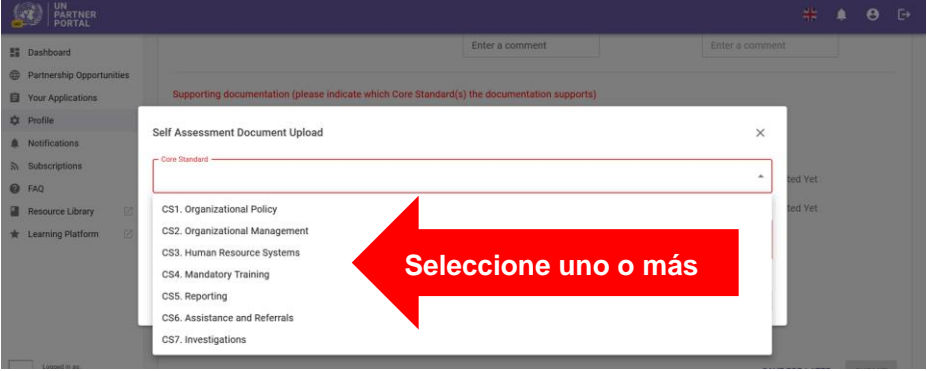

- Seleccione un archivo **(A)** para cargar desde su computadora
- Haga clic en el botón "**SAVE**" / "**GUARDAR**" **(B)** para cargar. O "**CANCEL**" / "**CANCELAR"** si no desea cargar el documento
- Repita estos pasos para cargar varios documentos

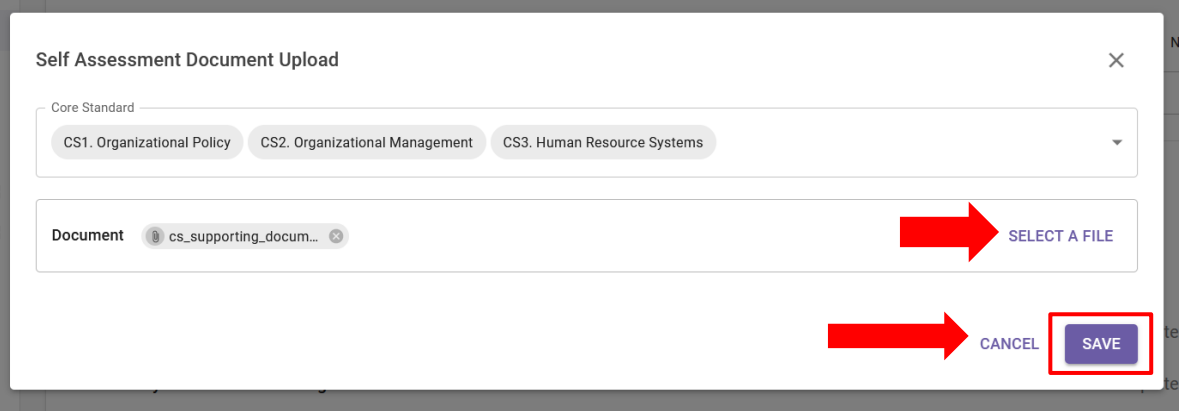

<span id="page-15-0"></span>**Saving for later and submitting self-assessment / Guardar para más tarde y enviar la autoevaluación**

Puede guardar su autoevaluación en cualquier momento para completarla más tarde haciendo clic en el botón "**SAVE FOR LATER**" / "**GUARDAR PARA MÁS TARDE**". Una vez que esté listo para compartir su autoevaluación con la ONU, haga clic en el botón "**SUBMIT**" / "**ENVIAR**".

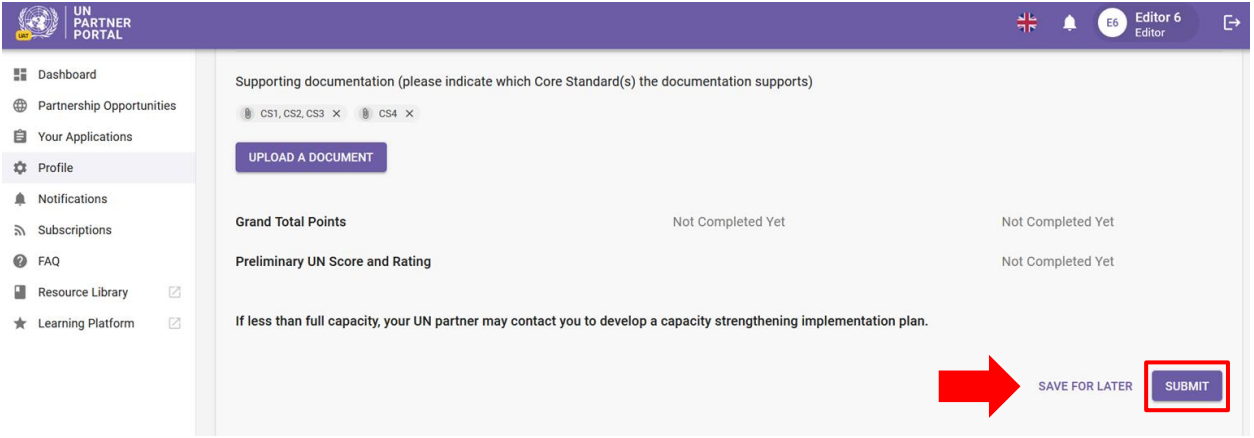

**Note / Nota:** el botón "**SUBMIT**" / "**ENVIAR"** permanecerá en gris hasta que haya completado una respuesta para los 8 normas básicas Y haya cargado toda la documentación de respaldo relevante.

#### <span id="page-15-1"></span>**After submission of self-assessment / Después de la presentación de la autoevaluación**

Después del envío, podrá ver los documentos cargados **(A)** y su puntaje de autoevaluación **(B)** Su autoevaluación se pondrá a disposición de los organismos de la ONU para que revisen y den una calificación preliminar en función del puntaje. Esto generalmente se lleva a cabo como parte de un proceso de selección, por lo que es probable que no reciba una calificación hasta que se asocie con un organismo de la ONU. La calificación será visible tanto en esta sección como en la sección 4 "PSEA Rating"/ "Calificación PSEA".

#### <span id="page-16-0"></span>**Updating your self-assessment BEFORE the UN scores / Actualización de su autoevaluación ANTES de los puntajes de la ONU**

Si necesita realizar cambios después de enviar su autoevaluación, haga clic en el botón "**UNLOCK**" / "**DESBLOQUEAR**" **(C)**. Sus respuestas seguirán siendo editables hasta que un organismo de la ONU califique su evaluación.

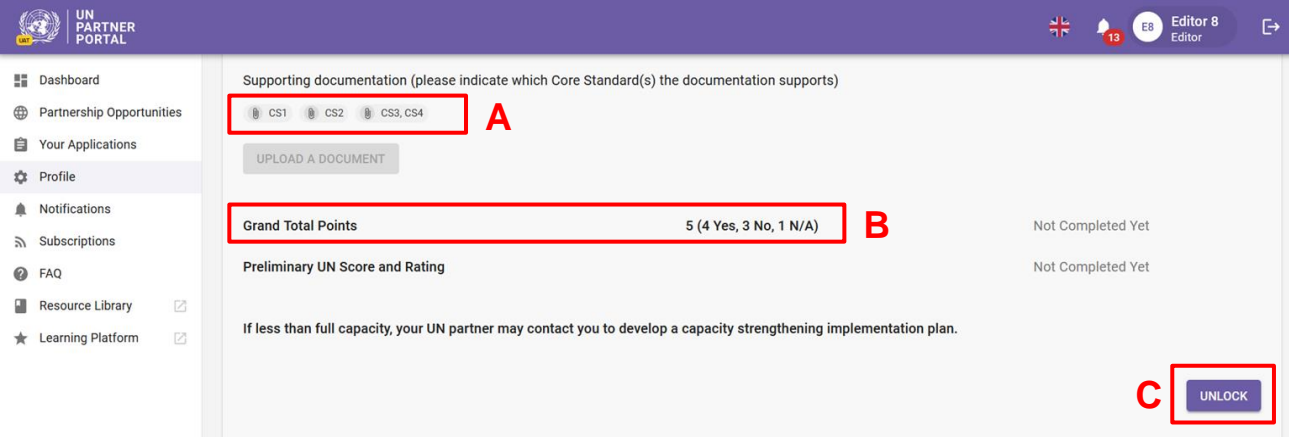

#### <span id="page-16-1"></span>**Updating your self-assessment AFTER the UN scores / Actualización de su autoevaluación DESPUÉS de los puntajes de la ONU**

El módulo PSEA está destinado a ser dinámico. Por lo tanto, es posible que en algún momento después de que la ONU califique su evaluación sea necesario actualizar su autoevaluación. Esto se puede hacer de una de dos maneras:

- 1. Puede solicitar a su asociado de la ONU que desbloquee su autoevaluación para que pueda realizar cambios
- 2. La ONU puede "unlock" / "desbloquear" su autoevaluación y pedirle que realice cambios en su autoevaluación. Si su asociado de la ONU desbloquea su autoevaluación, proporcionará una "Justification for unlocking,"/ "Justificación para el desbloqueo", que será visible tanto en la autoevaluación como en la sección de calificación de PSEA.

Cuando un organismo de la ONU desbloquea su autoevaluación, inmediatamente se vuelve editable. A continuación, puede editar cualquiera de sus respuestas y agregar comentarios en la evaluación, así como cargar documentación de respaldo adicional. Aparecerá un **red triangle / triángulo rojo** en el encabezado de la sección, indicando que se requiere una acción. El organismo de la ONU también ingresará una justificación para desbloquear la autoevaluación (p. ej., la evaluación anterior expiró o necesita editar o corregir una respuesta). La justificación estará visible en la sección de autoevaluación y en el historial de calificación (ubicado en la sección de calificación PSEA).

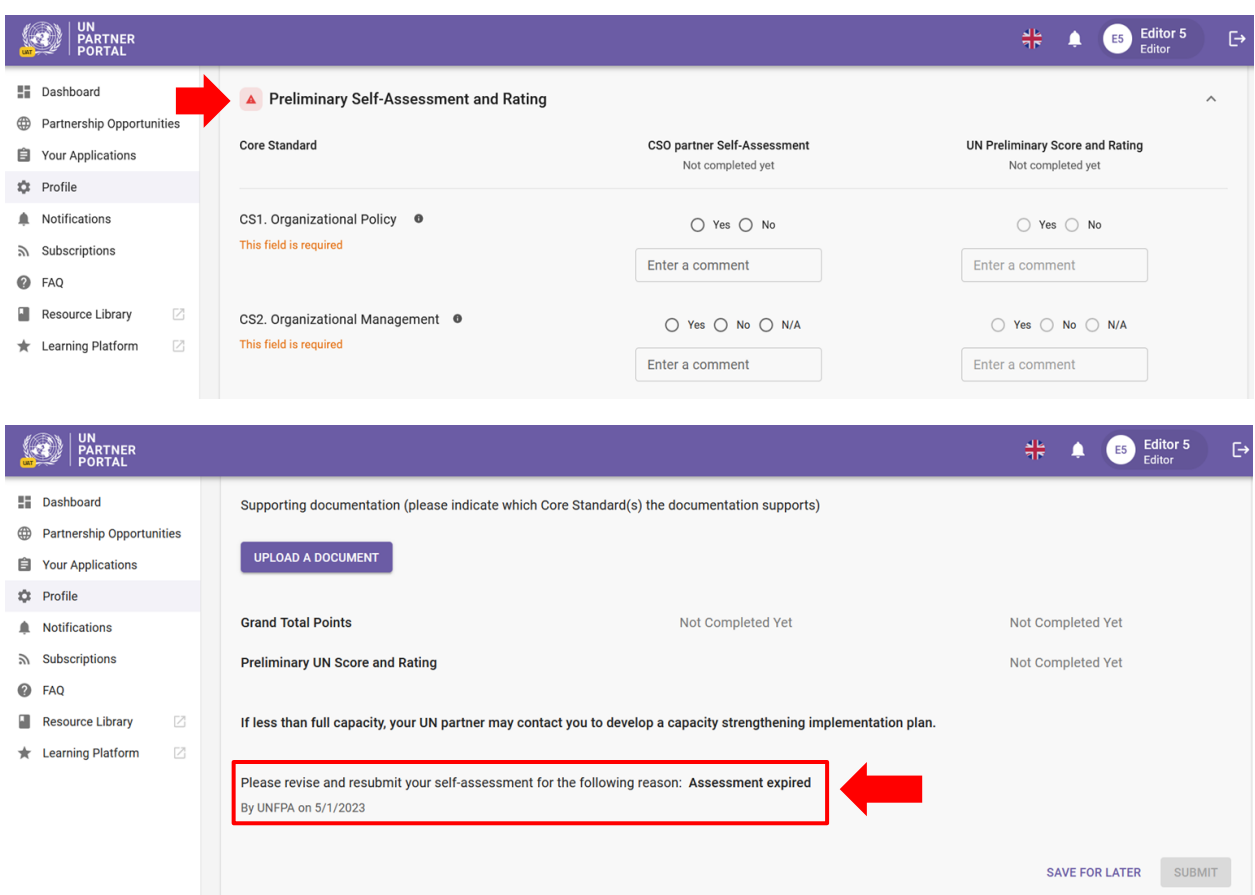

En la parte superior tanto de la columna "**CSO partner self-assessment**" / "**Autoevaluación de OSC asociada**" como de la columna "**UN preliminary score and rating** / "**Puntaje y calificación preliminar de la ONU**" puede realizar un seguimiento del estado de la evaluación. Hay tres estados que la evaluación puede tener:

- a. **Not completed yet**: / **Aún no se ha completado**: No se ha tomado ninguna medida.
- b. **Scoring in progress**: / **Puntuación en curso**: La evaluación está siendo editada por la OSC asociada o el organismo de la ONU. Las respuestas que se han agregado a la evaluación estarán visibles, pero la evaluación aún no ha sido enviada y aún está bajo revisión.
- c. **Completed by…**: / **Completado por…**: La evaluación ha sido enviada por la OSC asociada o el organismo de la ONU.

Consulte las capturas de pantalla para ver ejemplos de cambios de estado en la autoevaluación.

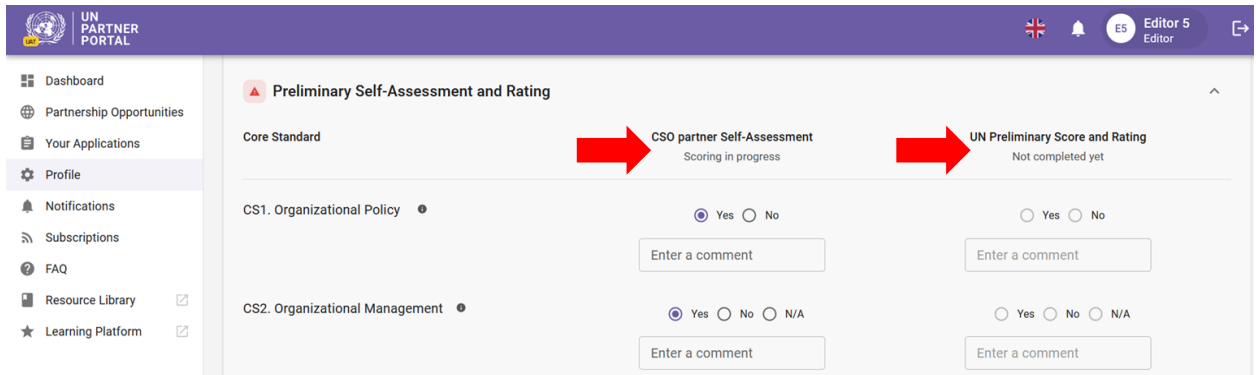

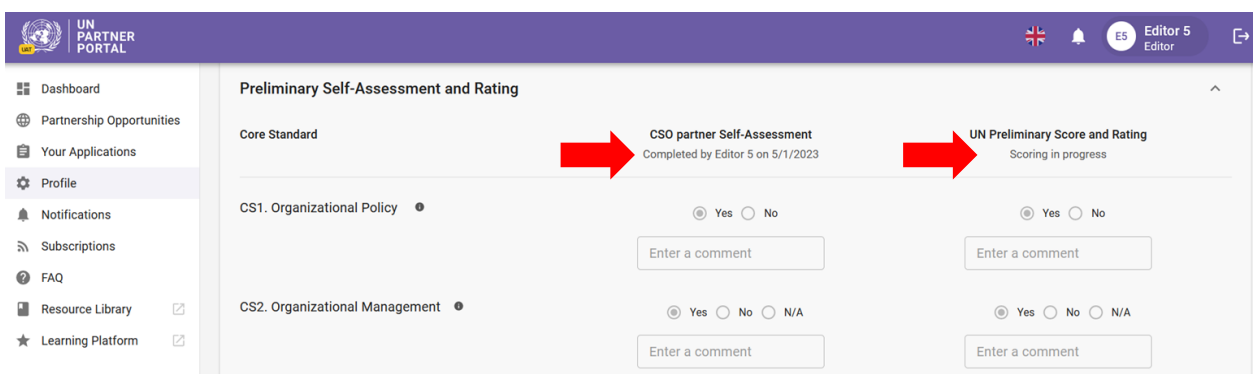

Una vez que envíe su autoevaluación revisada, su asociado de la ONU la revisará y la calificará. La nueva clasificación de capacidad sustituirá la clasificación anterior de esta sección.

### **Snapshots / Instantáneas**

Cada vez que la ONU hace clic en el botón "**SUBMIT**" / "**ENVIAR**" de la autoevaluación, el sistema genera una "**snapshot**" / "**instantánea**" que es un archivo PDF que captura la evaluación. Esto sirve como control de versiones y puede ser compartido por el asociado como prueba de una evaluación válida.

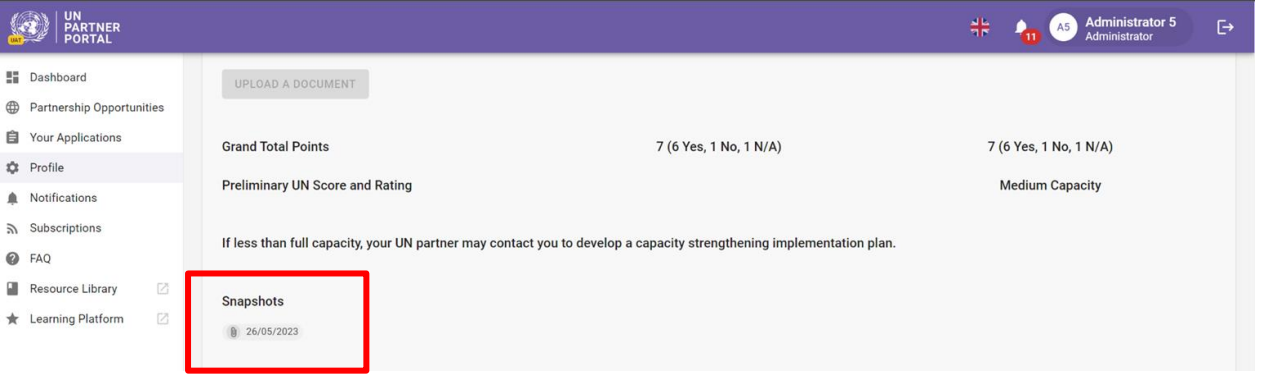

#### <span id="page-18-0"></span>VI. Sección 3: Plan de implementación de fortalecimiento de capacidades (CSIP)

#### <span id="page-18-1"></span>**A. CSIP Background / Antecedentes del CSIP**

El propósito de la evaluación de PSEA es garantizar que se implementen las salvaguardas adecuadas y las medidas apropiadas cuando se trabaja con nuestros socios. Reconocemos que muchos de ustedes pueden no tener plena capacidad en esta área y, por lo tanto, si tienen contacto con los beneficiarios y reciben menos que la capacidad total, una o más organismos de la ONU pueden trabajar con usted para desarrollar y monitorear un plan de implementación de fortalecimiento de capacidades (CSIP). La ONU utiliza esta sección para desarrollar y monitorear el CSIP. Hay recursos disponibles en l[a biblioteca de recursos de UNPP](https://unpartnerportalcso.zendesk.com/hc/en-us/sections/12968272283031-Resources-to-support-PSEA-capacity-strengthening) para ayudar a respaldar el fortalecimiento de capacidades en PSEA.

La información mostrada y las funcionalidades para el CSIP son esencialmente las mismas para los asociados que tienen contacto con los beneficiarios y aquellos que no tienen contacto, pero decidieron completar opcionalmente la autoevaluación y el CSIP. Las diferencias clave se describen al final de esta sección.

#### <span id="page-18-2"></span>**B. Overview of Section 3 – CSIP / Resumen de la Sección 3: CSIP**

Esta sección se utiliza para dos funciones principales:

- Desarrollar el CSIP definiendo actividades que fortalecerán su capacidad para prevenir y responder a la explotación y el abuso sexual
- Supervisar las actividades del CSIP para garantizar un progreso oportuno y adecuado en la implementación de las acciones acordadas

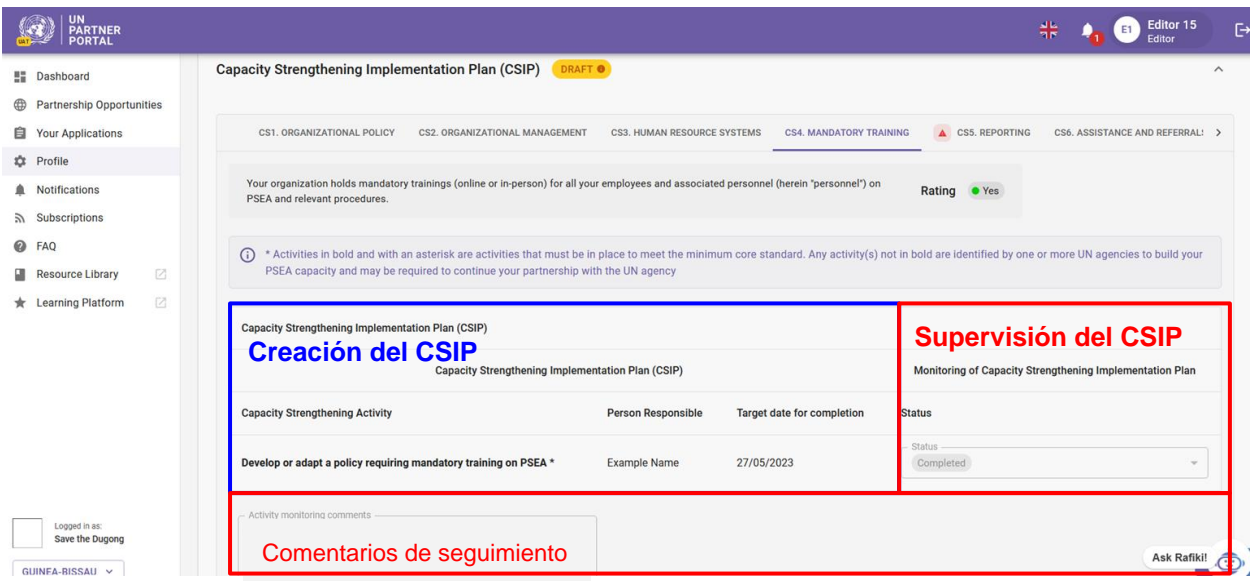

<span id="page-19-0"></span>**C. Instructions on the Capacity Strengthening Implementation Plan (CSIP) / Instrucciones sobre el Plan de Implementación de Fortalecimiento de Capacidades (CSIP)**

Esta sección no estará disponible en su perfil hasta que un organismo de la ONU la inicie.

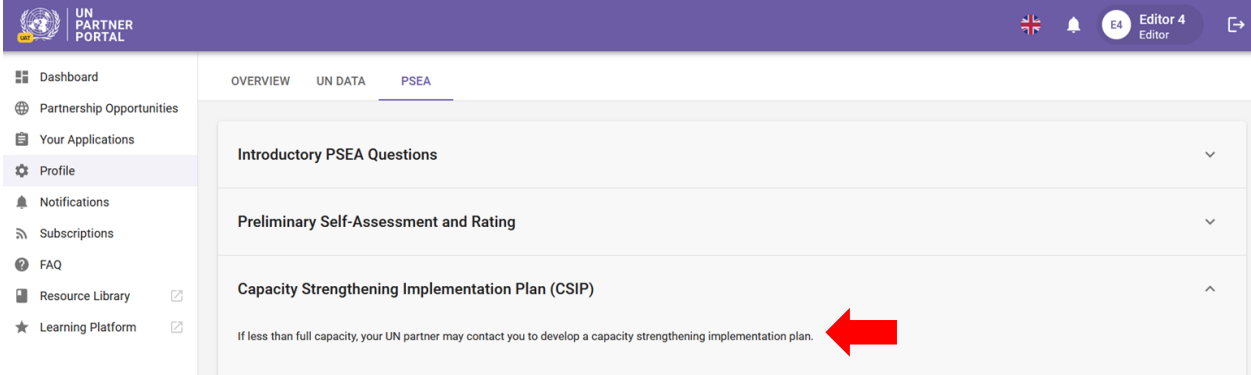

Una vez que su asociado de la ONU inicie un CSIP, usted podrá ver (pero no editar) el plan. Aunque *solo el organismo de la ONU puede editar el CSIP en el UNPP* en este momento, reflejará la información discutida y las actividades acordadas entre usted y su asociado de la ONU. El CSIP permanecerá en forma de **'Draft' / "Borrador"**  hasta que usted y su asociado de la ONU lleguen a un acuerdo sobre el plan y su asociado de la ONU lo presente. Una vez enviado, desaparecerá la etiqueta amarilla de "**Draft**" / "**Borrador**".

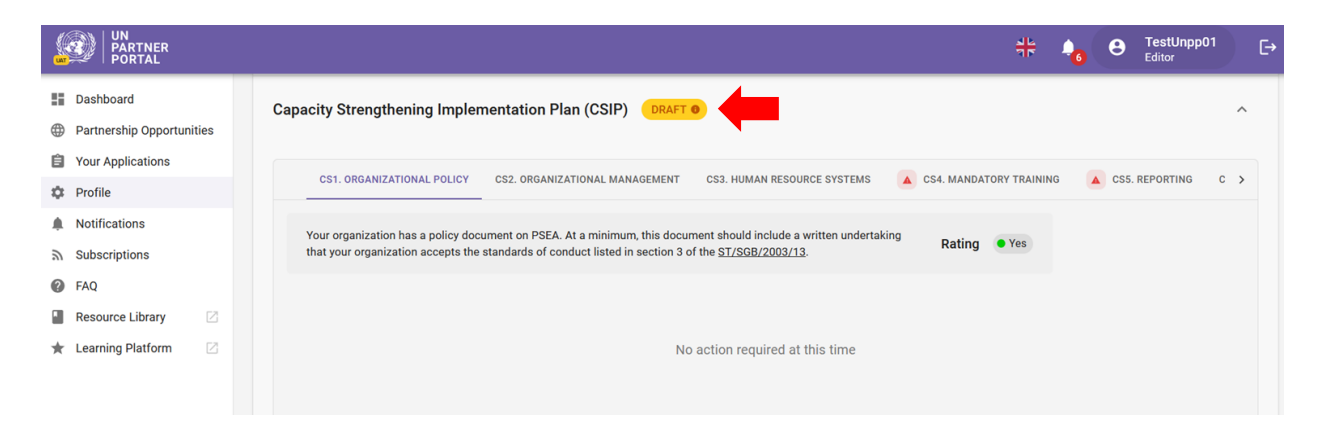

El CSIP está organizado de modo que cada norma básica (como se identifica en la herramienta de evaluación de PSEA) tenga su propia pestaña en esta sección. Haga clic en la(s) pestaña(s) para ver los detalles de la actividad y la información de monitoreo.

Si cumple con los requisitos mínimos para una norma básica, aparecerá en el CSIP con una calificación "**Yes**" / "**Sí**" y no se requerirán actividades para esa norma básica en ese momento.

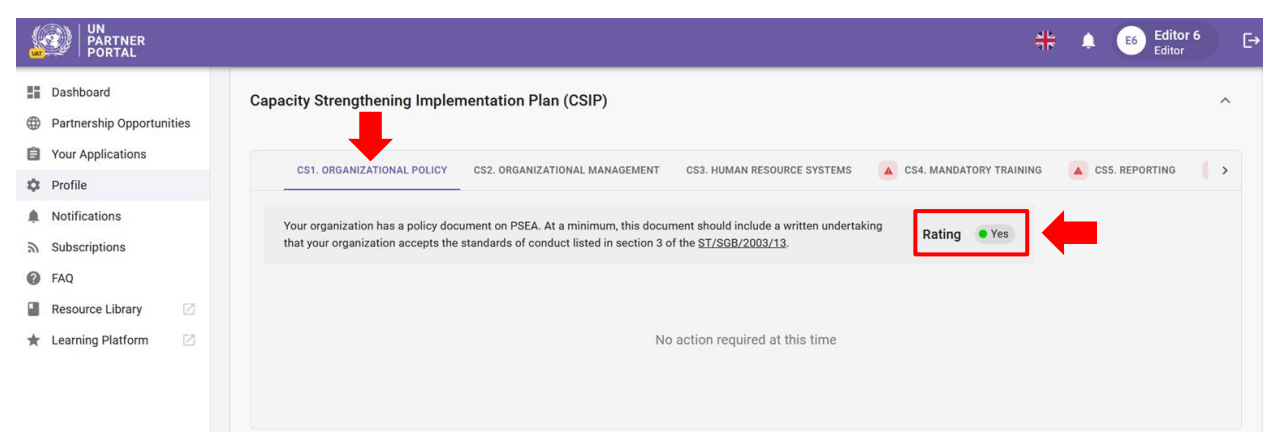

Si *no* cumple con el requisito mínimo para una norma básica, se marcará con un triángulo rojo y tendrá una calificación de "**No**" /"**No**". La calificación cambiará a "**Yes**" / "**Sí**" al finalizar las actividades obligatorias.

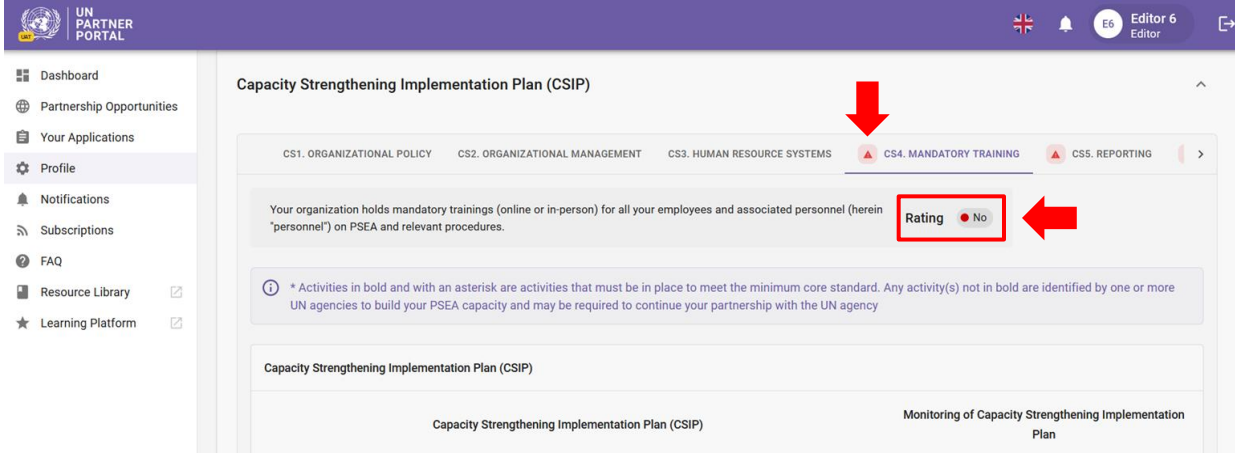

La pestaña para cada norma básica contiene la siguiente información:

- **Activities / Actividades**/ **(A)** que se completarán como parte del plan de acción para desarrollar las capacidades. Para cumplir con la norma básica mínima, las actividades en negrita y con un asterisco son actividades que deben estar establecidas. Puede haber actividades adicionales en el plan que uno o más organismos de las Naciones Unidas le pidan que complete;
- **Name / Nombre** de la persona responsable **(B)** de implementar cada actividad;
- **Target date / Fecha límite** para la finalización **(C)** de cada actividad;
- **Status / Estado (D)** de cada actividad. Hay tres estados <sup>2</sup> que puede tener una actividad:
	- 1. No iniciada: la actividad aún no se ha iniciado
	- 2. En curso: la actividad está en proceso de implementación
	- 3. Completada: la actividad se ha completado e implementado
- **Monitoring comments / Comentarios de seguimiento (E)** de su asociado de la ONU
- **Supporting documents / Documentos justificativos (F)** cargados por su asociado de la ONU
- **Snapshots / Instantáneas (G)** de los CSIP enviados para capturar los cambios realizados en el plan a lo largo del tiempo

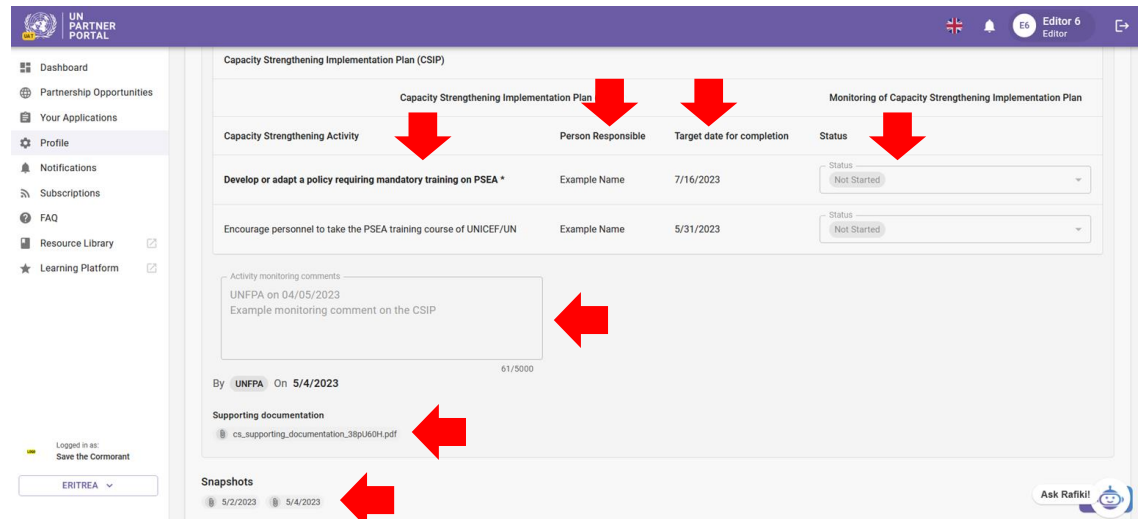

Cuando se completen todas las actividades obligatorias para una norma básica, la calificación cambiará de "**No**"/ "**No**" a "**Yes**"/ "**Sí**" y desaparecerá de la pestaña el triángulo rojo.

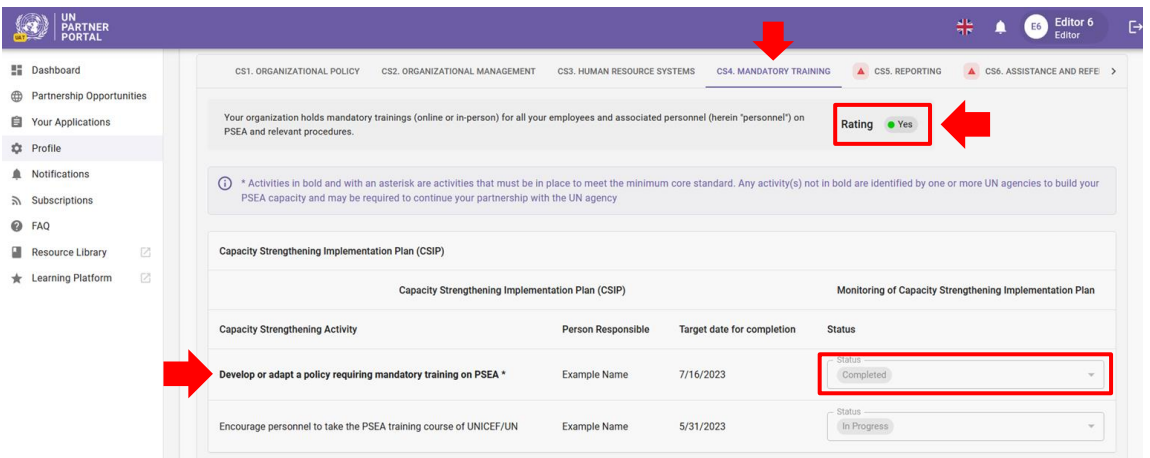

Una vez que un organismo de la ONU agrega una actividad al CSIP, no se puede eliminar, pero se puede desactivar, si es necesario. Las actividades desactivadas no serán visibles en el CSIP; sin embargo, se capturarán en las instantáneas.

Si su asociado de la ONU realiza algún cambio en su CSIP (es decir, actualiza la fecha objetivo, agrega comentarios de estado o seguimiento, etc.), su CSIP volverá a estado de "draft" / "borrador" hasta que sea enviado. Se le notificará cuando se realice un cambio. Si, en cualquier momento, hay un cambio en la calificación de su evaluación (es decir, la ONU le solicita que revise su autoevaluación o la ONU revisa su calificación), se le avisará y se actualizará el CSIP.

El CSIP estará visible (y podrá compartirse) con cualquier organismo de la ONU participante en el UNPP para facilitar el intercambio de información y reducir la duplicación de esfuerzos. También se puede utilizar para monitorear conjuntamente la capacidad de PSEA del asociado. El CSIP tiene instantáneas descargables generadas en cada presentación/actualización del CSIP que se pueden compartir con los organismos de la ONU que no están en el UNPP.

<span id="page-22-0"></span>**D. Optional Capacity Strengthening Implementation Plan for partners who do not have contact with beneficiaries / Plan de implementación opcional de fortalecimiento de capacidades para asociados que no tienen contacto con los beneficiarios**

Para los asociados que *no* tienen contacto con los beneficiarios y recibieron una calificación opcional inferior a la capacidad total, un organismo de la ONU puede trabajar con usted para desarrollar un CSIP *opcional* para ayudar a desarrollar su capacidad para prevenir y responder a la explotación y el abuso sexual.

Si bien la información mostrada y las funciones en el CSIP opcional son idénticas al CSIP para los asociados que tienen contacto con los beneficiarios, el CSIP opcional difiere de la siguiente manera:

- El CSIP opcional está etiquetado como **"Optional" / "Opcional"**
- Las normas básicas marcadas como "**No**" / "**No**" se identifican con un círculo azul tanto en la pestaña como delante de la clasificación

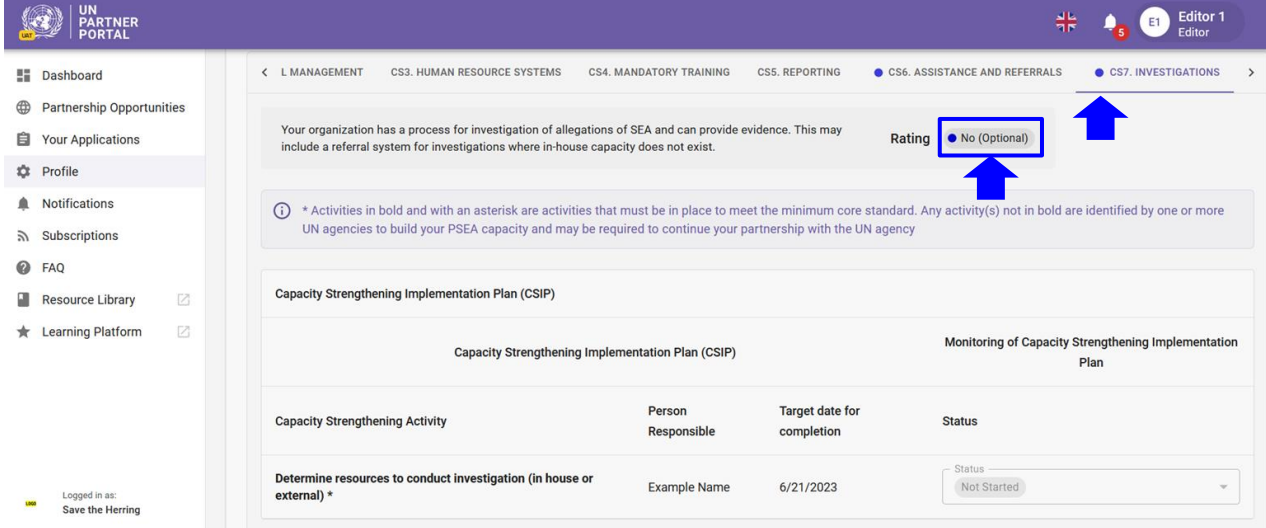

Una vez que se completen todas las actividades obligatorias para una norma básica marcada inicialmente como **'No' / 'No'**, la calificación cambiará a **'Yes' / 'Sí'**. Cuando la calificación de una norma básica cambia a **'Yes' / "Sí"**, su calificación de capacidad opcional se actualiza automáticamente para reflejar la nueva calificación de su CSIP opcional.

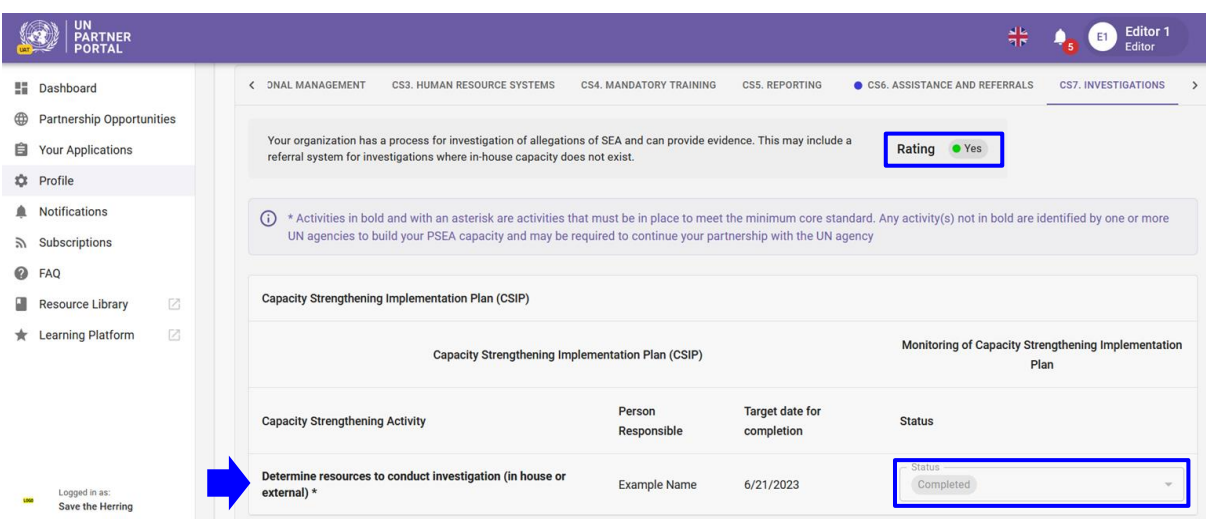

Si, en cualquier momento, hay un cambio en su calificación de autoevaluación, el CSIP se actualiza para reflejar la nueva calificación. Esto significa que si su estado cambia de "**No contact with beneficiaries**" / "**Sin contacto con los beneficiarios**", el CSIP perderá su etiqueta opcional y se verá y funcionará igual que un CSIP para los asociados que tienen contacto con los beneficiarios.

#### <span id="page-23-0"></span>VII. Sección 4: Calificación de PSEA

La sección de Calificación PSEA refleja su calificación de capacidad PSEA en diferentes puntos a lo largo del proceso. Se divide en tres subsecciones: A) Evaluación preliminar, B) Determinación final y C) Historial de calificación. Las subsecciones no serán visibles hasta que su evaluación preliminar esté disponible.

Tenga en cuenta que la "**Final determination**" / "**Determinación final**" puede cambiar periódicamente en función de los cambios en la evaluación o en el CSIP.

#### <span id="page-23-1"></span>**A. Preliminary assessment / Evaluación preliminar**

La calificación preliminar refleja su puntaje inicial de autoevaluación, ya sea de una evaluación anterior cargada en la primera sección o según la puntuación de la ONU en la segunda sección.

#### <span id="page-23-2"></span>**B. Final determination / Determinación final**

El sistema generará automáticamente la calificación de la determinación final de la siguiente manera:

- Tras la confirmación o calificación de la ONU si:
	- a. Usted no tiene contacto con los beneficiarios
	- b. Usted tiene una calificación de capacidad completa
	- c. La norma básica 8 fue "No"/ "No"
- 6 (o 9) meses después de que se presente el CSIP (según la cantidad de normas básicas cumplidas en ese momento)
- Cada vez que alcance su capacidad máxima o después del período de tiempo de 6 (o 9) meses cuando cambie su calificación.

#### <span id="page-23-3"></span>**C. Rating history / Historial de calificaciones**

El historial de calificaciones muestra un historial de todas las calificaciones de capacidad de PSEA que usted ha recibido en el UNPP. Incluye en qué etapa se otorgó la calificación, el organismo de la ONU que otorgó la calificación, la fecha y, si corresponde, la justificación para desbloquear la autoevaluación o calificación.

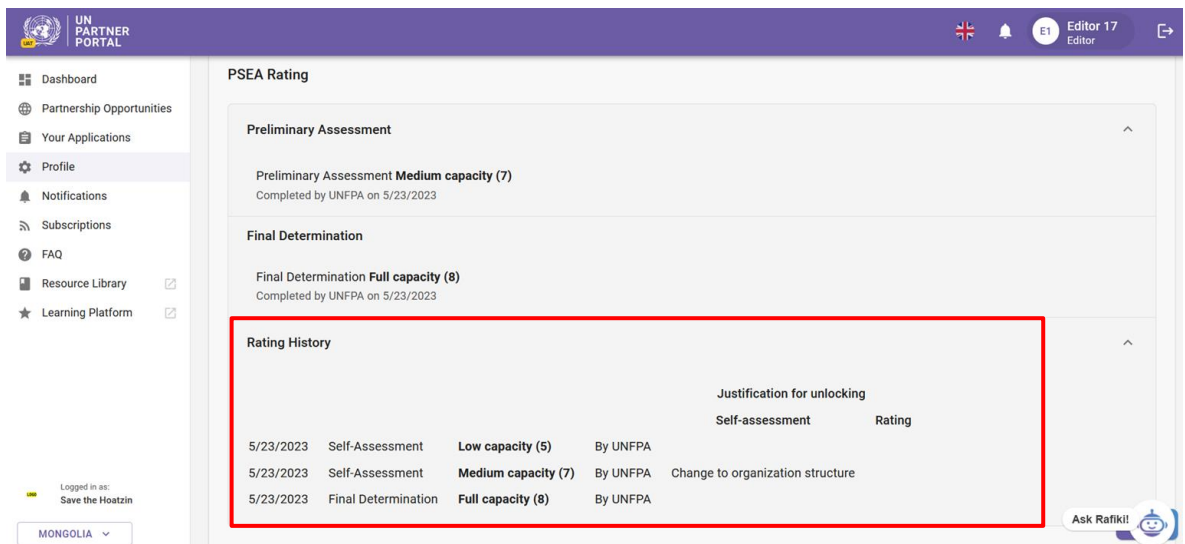

#### <span id="page-24-0"></span>**D. Optional Capacity Ratings / Calificaciones de capacidad opcionales**

Para los asociados que no tienen contacto con los beneficiarios, pero que han completado una autoevaluación opcional, su calificación de capacidad opcional aparecerá entre paréntesis junto con su calificación "**No contact with beneficiaries**" / "**Sin contacto con los beneficiarios**". Su calificación de capacidad opcional se actualiza automáticamente para reflejar cualquier cambio realizado en su autoevaluación por el organismo de la ONU o, si corresponde, el cumplimiento de los requisitos mínimos para las normas básicas en el CSIP opcional.

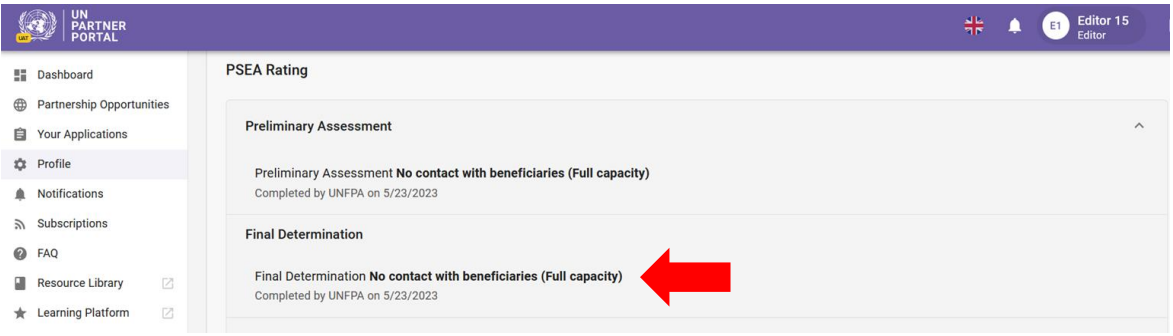

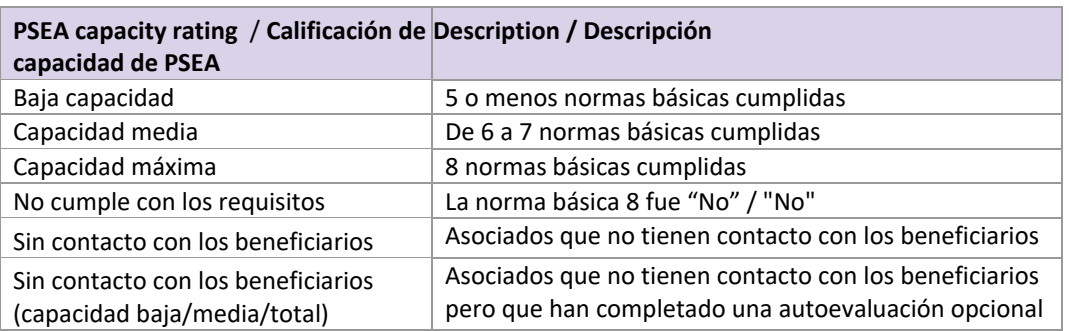

#### <span id="page-25-0"></span>**E. Summary of possible ratings / Resumen de posibles calificaciones**

#### <span id="page-25-1"></span>**A. Validity of the Assessment / Validez de la evaluación**

La determinación final de la capacidad de un socio basada en los resultados de la evaluación es válida durante un periodo de cinco años, a menos que un organismo de la ONU que financie al socio considere necesaria una reevaluación previa (por ejemplo, debido a un cambio significativo en la estructura organizativa o de gestión del socio, o tras un incidente que ponga en duda los resultados de la evaluación). El organismo de la ONU monitoreará continuamente la capacidad de los asociados durante toda la duración de la asociación.

Si su evaluación expira en el UNPP, la calificación de capacidad derivada de esa evaluación dejará de ser válida. La calificación se tachará y se reemplazará por un aviso de vencimiento.

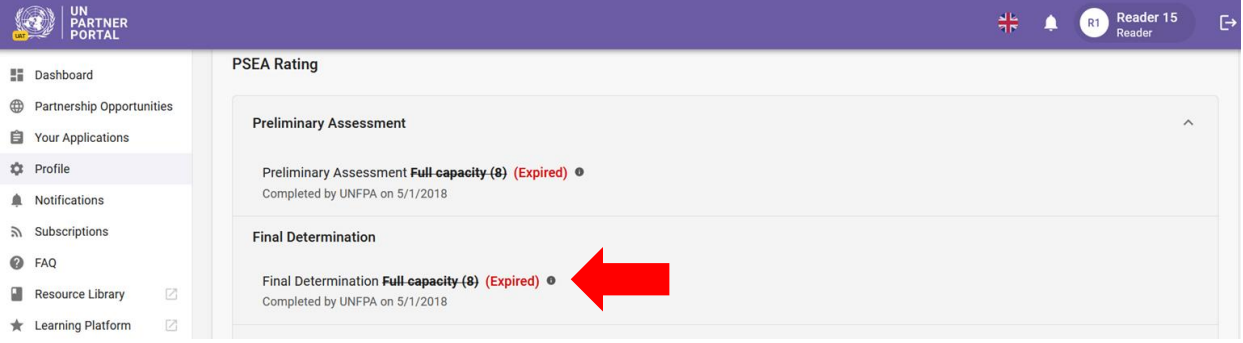